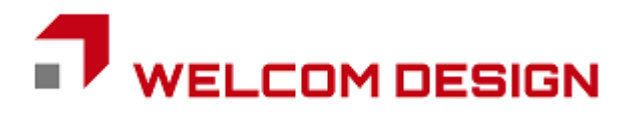

# WelPet<sup>™</sup> for Android

## **JobCreator**

取扱説明書

バージョン 2.2.1用 2024年9月10日

### 対応機種

ZEBRA TC / MC series SUNMI L2Ks / L2s / V2 / V2PRO / V2s Honeywell EDA / CT / CN series CIPHER LAB RK25 / RS35 / RS36 DENSO WAVE BHT-M60 / BHT-M70 / BHT-M80 OPTICON H-35 Panasonic FZ series Point Mobile PM30

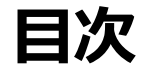

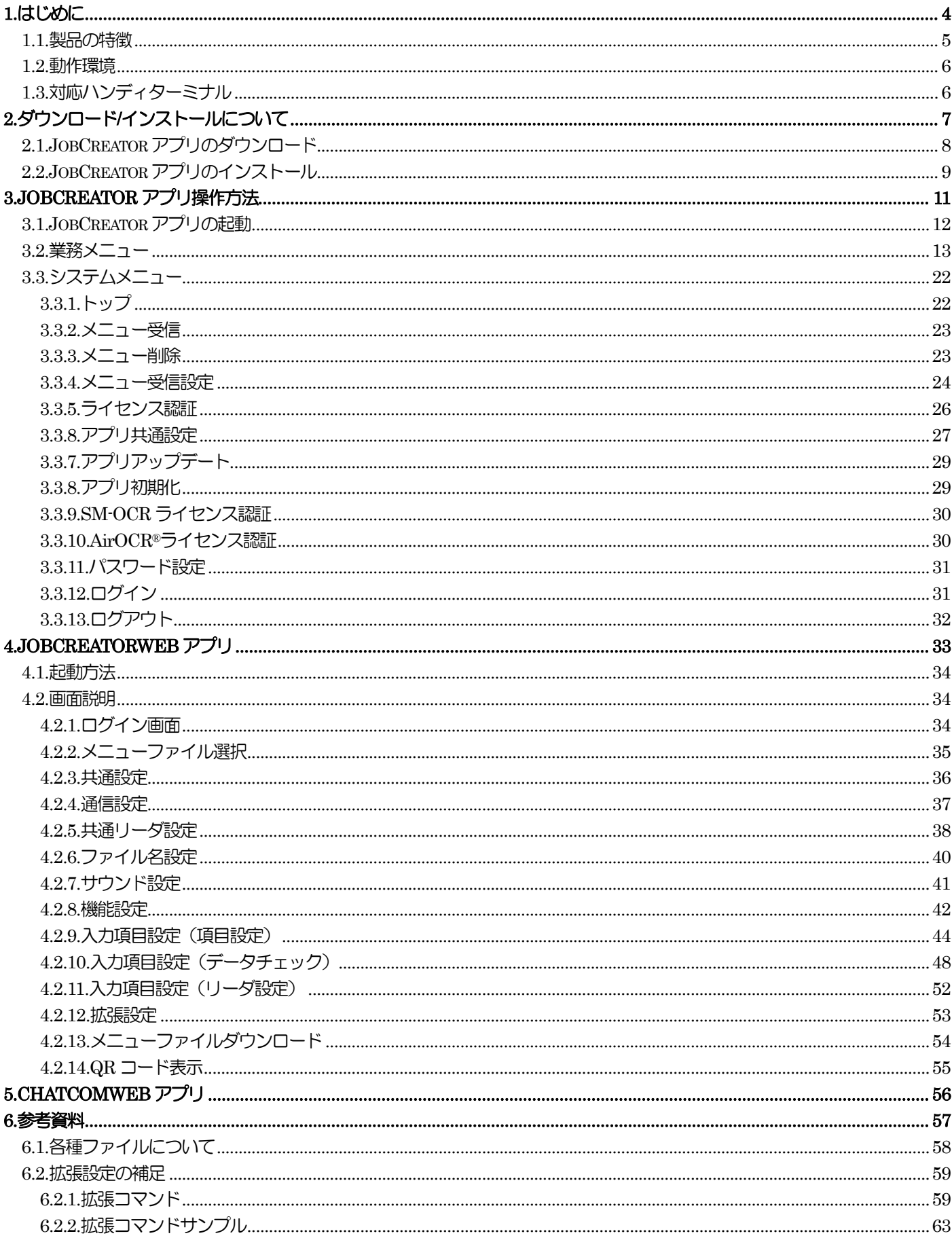

WelPet™ for Android

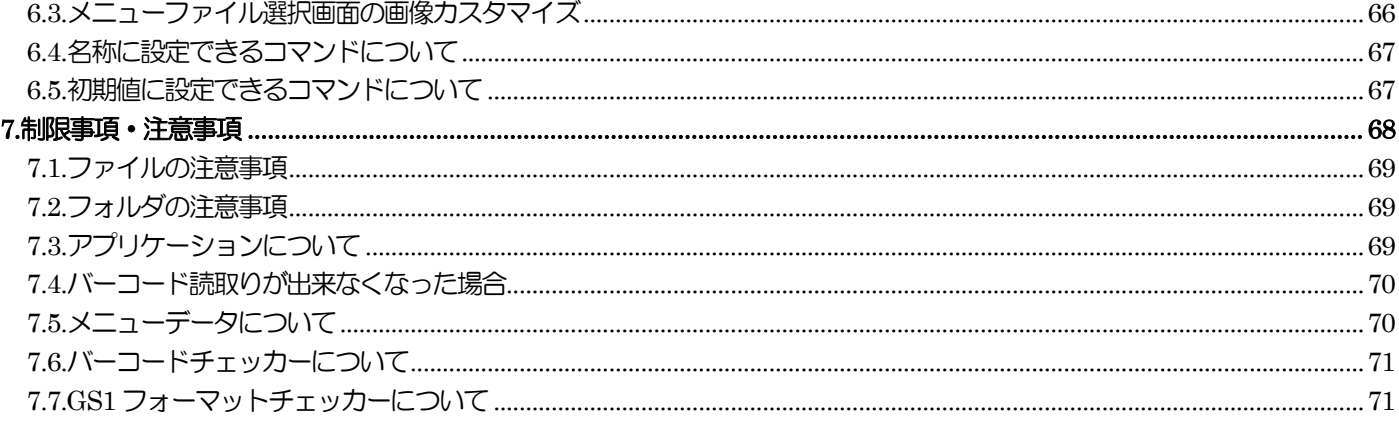

## <span id="page-3-0"></span>**1.**はじめに

このたびは、「WelPet™ for Android」(以下、WelPet)をご利用いただき誠にありがとうございます。

WelPet は、ハンディターミナルで動作するバーコード業務アプリJobCreator アプリと、そのアプリの業務メニューファイ ルを作成する JobCreatorWEB アプリ、収集データ、マスタデータなどを WebDB で管理する ChatComWEB アプリがあ ります。

ChatComWEB については「ChatComWEB 取扱説明書」を参照してください。

本書は、JobCreator、JobCreatorWEB の操作方法について説明いたします。

また、メニューファイル、収集したデータやマスタデータをハンディターミナルへ送受信する WindowsPC 用ソフトウェア、 WelPet ChatCom2 (以下、ChatCom) があります。

ChatCom については「WelPet ChatCom2 取扱説明書」を参照してください。

WelPet は弊社よりご購入いただいたハンディターミナル、またはライセンスをご購入頂いた場合に限りご利用いただけま す。

- 1.本書の内容に関しては、将来予告無しに変更することがあります。
- 2.本取扱説明書の全部又は一部を無断で複製することはできません。
- 3.本書内に記載されている製品名等の固有名詞は各社の商標又は登録商標です。

4.本書内において、万一誤り、記載漏れなどお気付きのことがありましたらご連絡ください。

5.運用した結果の影響について、責任を一切負いかねます。

<span id="page-4-0"></span>1.1.製品の特徴

お客様の業務ニーズに合わせてメニューや入力項目を簡単に設定することができます。

メニューファイルを切替えて使用することができます。

メニューファイルの中に機能を割り当てた業務メニューを設定することができます。

業務メニュー(収集、消し込み、マスタ照合、照合)の中に入力項目を設定することができます。

業務メユーには次の機能を割り付けることができます。

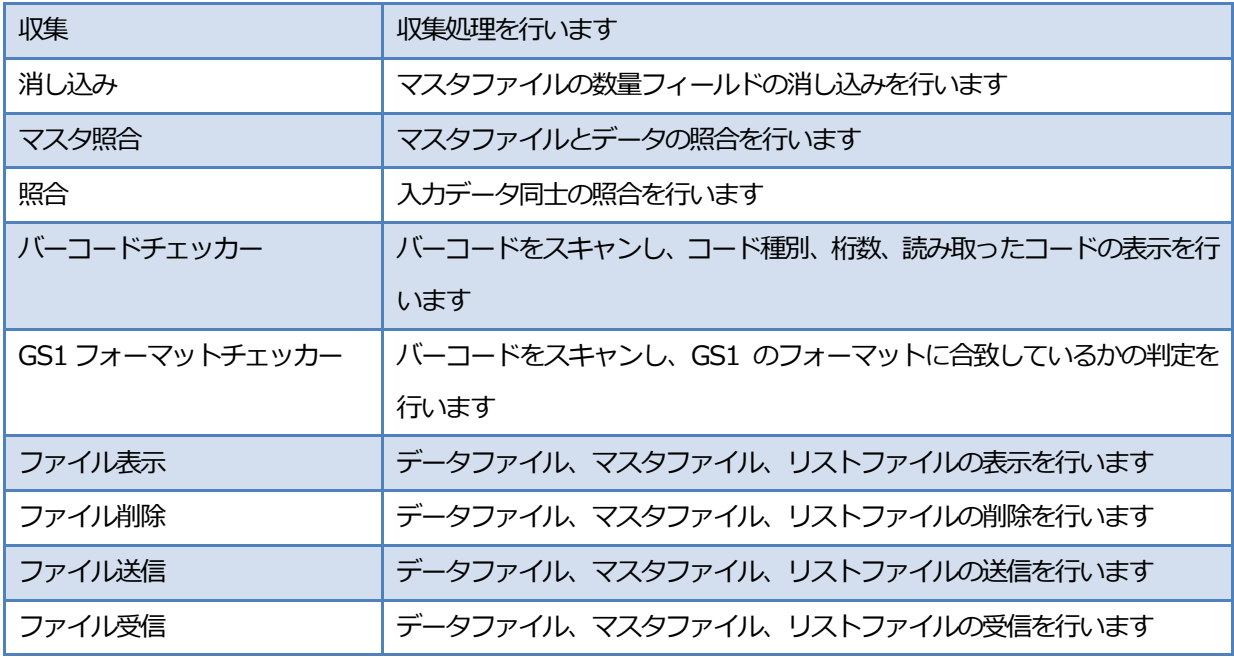

また入力データのチェックを以下の方法で行う機能があります。

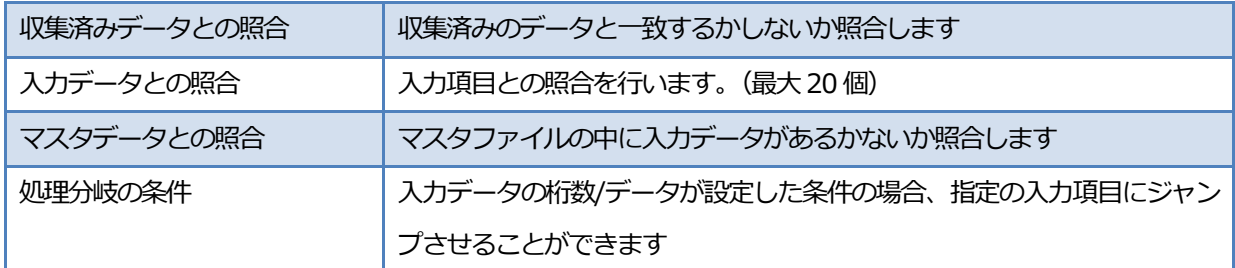

5

#### <span id="page-5-0"></span>1.2.動作環境

メニューファイルを作成するためにはインターネットへ接続する環境とブラウザ「Google Chrome」が必要になります。 メニューファイルや各種ファイルをハンディターミナルへ転送する方法として、以下のいずれかの環境が必要になります。 · Wi-Fi (インターネット) 接続環境

- ・Bluetooth
- ・USB ケーブル

#### <span id="page-5-1"></span>1.3.対応ハンディターミナル

- · ZEBRA TC シリーズ、MC3300 (RFID のタグは UID 読取りのみ)
- ・SUNMI L2Ks、L2s、V2、V2PRO、V2s
- ・Honeywell EDA、CT、CN シリーズ
- ・CIPHER LAB RK25、RS35、RS36
- ・DENSO WAVE BHT-M60、BHT-M70、BHT-M80
- ・OPTICON H-35
- · Panasonic FZ シリーズ (バーコード:読取りコード設定はアプリからは行えません)
- ・Point Mobile PM30(SolomonOCR は非対応)

※本取説で使用している画面イメージは、使用する機種やOS・システムのバージョンによって異なる場合があります。

## <span id="page-6-0"></span>**2.**ダウンロード**/**インストールについて

#### <span id="page-7-0"></span>2.1.JobCreator アプリのダウンロード

ハンディターミナルをインターネットに接続してください。

ブラウザ「Google Chrome」または「Chromium」などを起動して検索ボックスにカーソルを合わせて下記のQR コード をスキャンしてください。

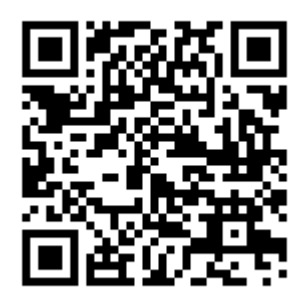

#### https://welcomdesign.matrix.jp/user/api/welpet/download

#### Android 7.x

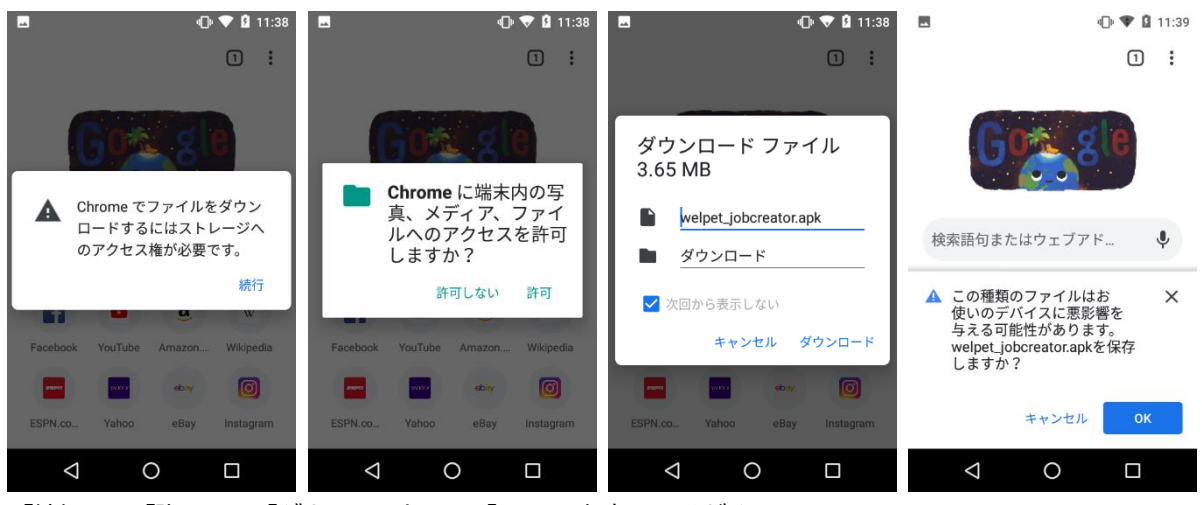

「続行」→「許可」→「ダウンロード」→「OK」で保存してください。

#### Android 8.x

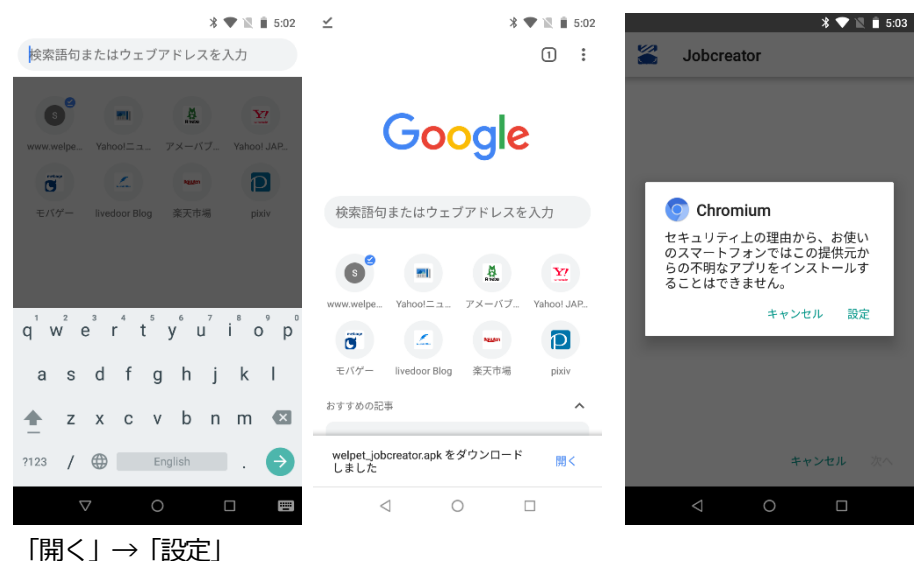

Copyright © 2019-2024 WELCOM DESIGN K.K.

#### <span id="page-8-0"></span>2.2.JobCreator アプリのインストール

Android 7.x

 $\begin{matrix} \triangleleft & \square \end{matrix}$ 

 $\Box$ 

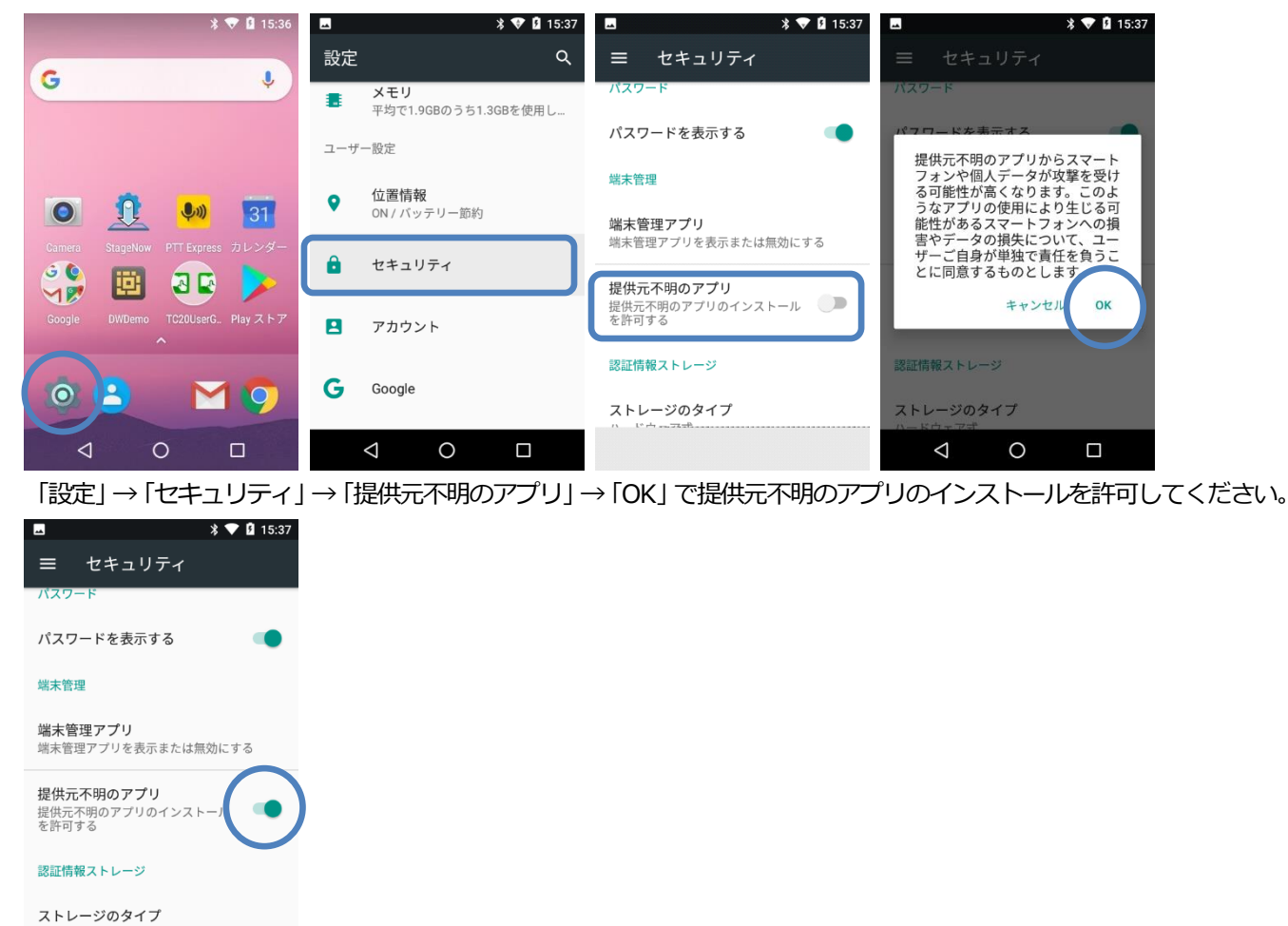

```
※インストール終了後は、提供元不明のアプリのインストールを許可しないように設定を戻してください。
```
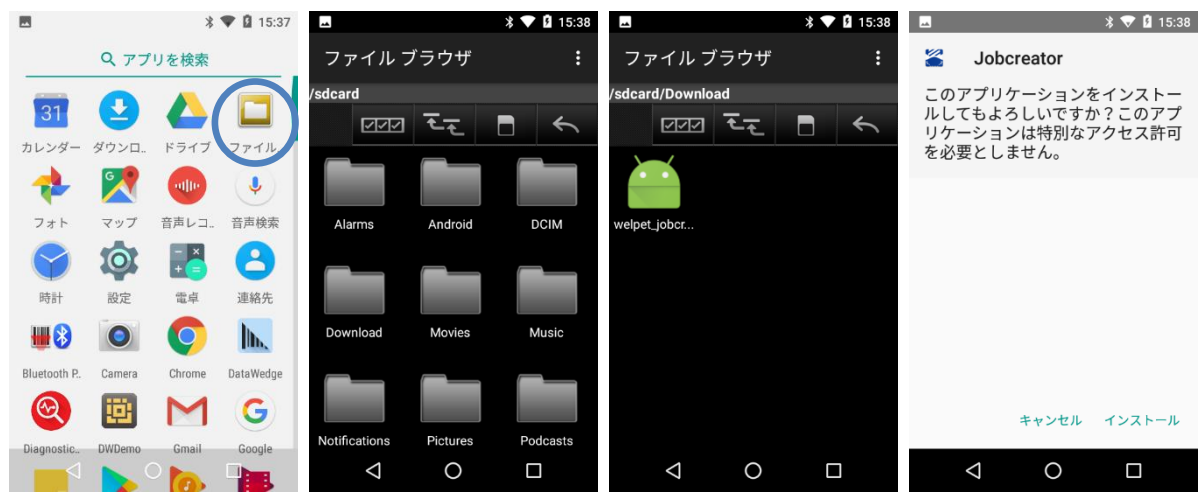

### アプリの一覧から「ファイルブラウザ」を起動してください。

「Download」→「welpet\_jobcreator.apk」のアイコンをタップしてください。

インストールの確認画面が表示されますので「インストール」を実行してください。

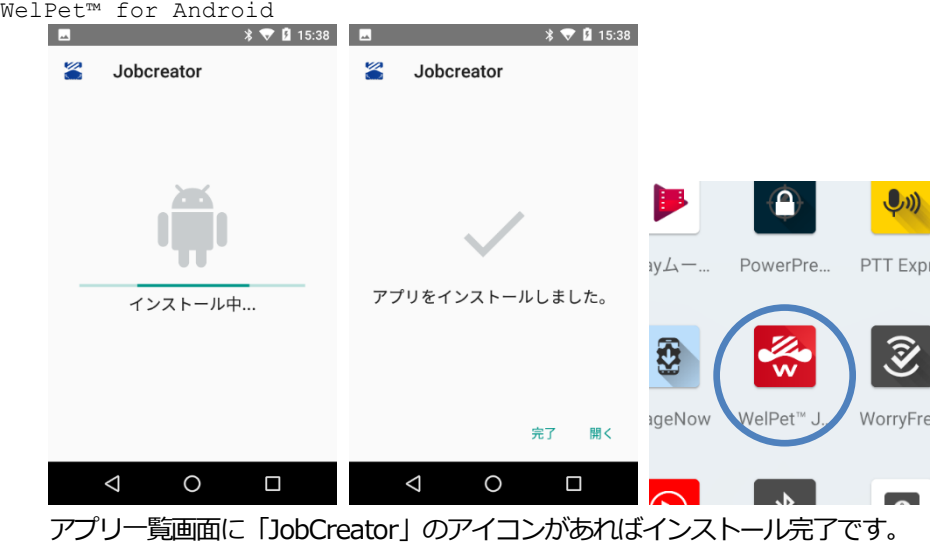

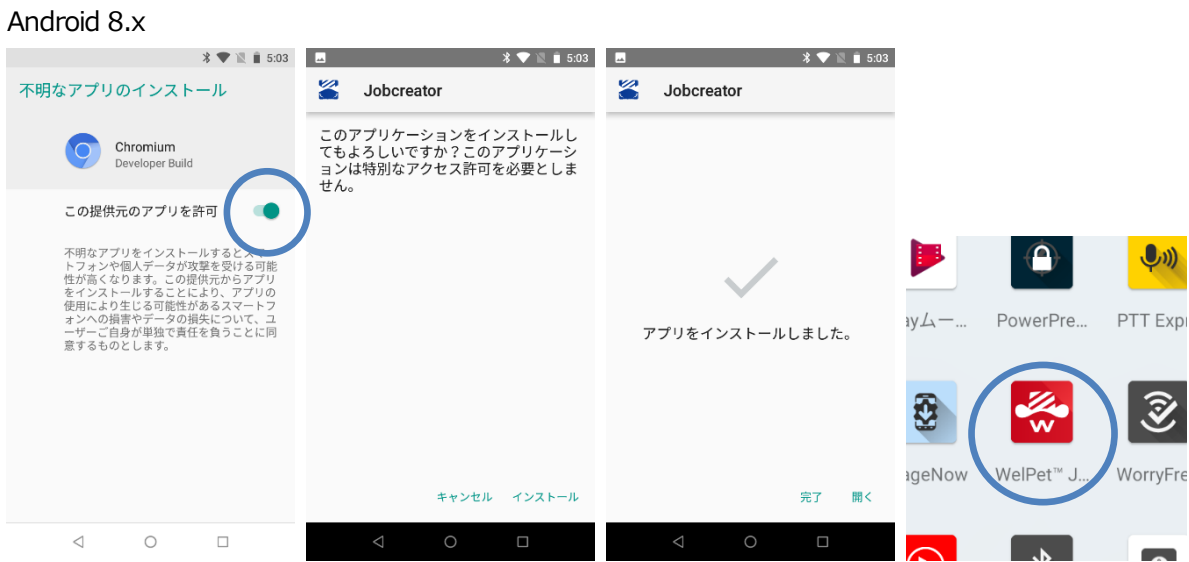

この提供元のアプリを許可して「インストール」してください。

アプリ一覧画面に「JobCreator」のアイコンがあればインストール完了です。

※インストール終了後は、「設定」→「アプリと通知」→「Chromium」→不明なアプリのインストールを許可しないよう に設定を戻してください。

※機種やOS のバージョンによって手順が異なることがあります。

## <span id="page-10-0"></span>**3.JobCreator** アプリ操作方法

### <span id="page-11-0"></span>3.1.JobCreator アプリの起動

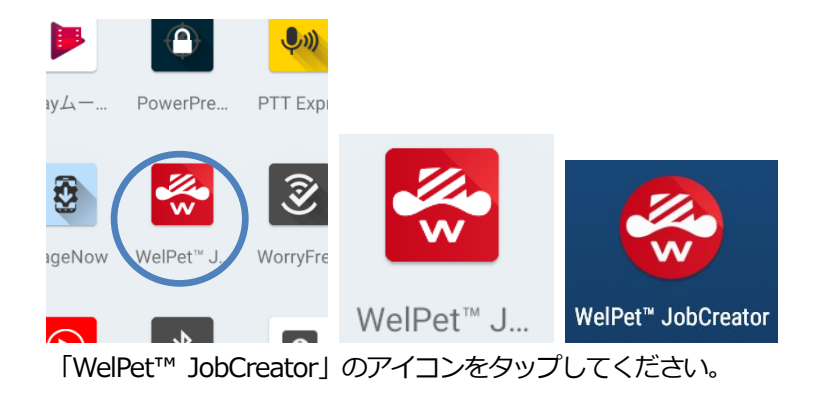

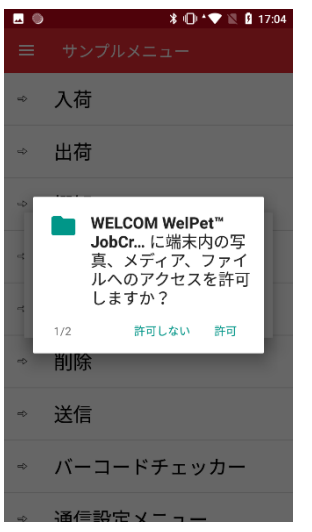

初回起動時はアクセス許可の画面が表示される場合がありますので「許可」を選択してください。

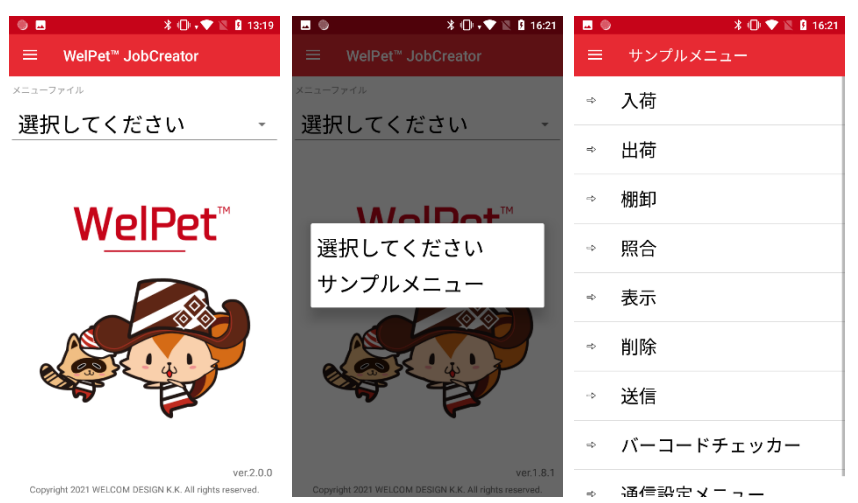

「設定ファイル」の「選択してください」をタップすると「メニューファイル」を選択することができます。 「サンプルメニュー」をタップしてください。

#### <span id="page-12-0"></span>3.2.業務メニュー

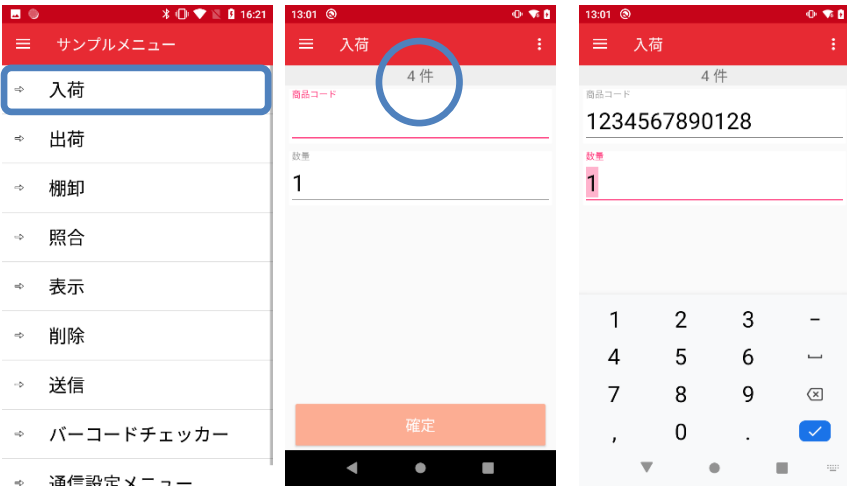

「入荷」をタップすると入荷処理の画面へ遷移します。

バーコードを読むと「商品コード」にバーコードのデータは挿入されます。

「数量」をタップするとソフトキーで数値を編集することができます。

「確定」ボタンをタップすると保存されます。

収集したデータの件数が表示されます。

右上のメニューからクリアを選択すると、入力途中のデータが全てクリアされます。

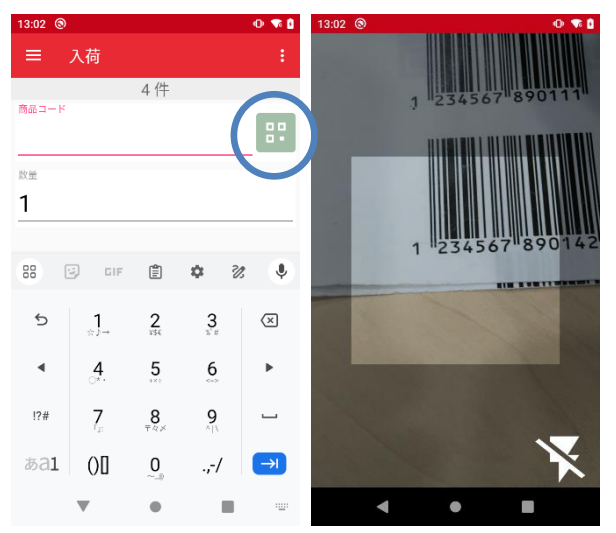

カメラでバーコードをスキャンする機種については、入力項目の右端にスキャン用のボタンが表示されます。 ボタンを押すとカメラでバーコードの読取り画面に切り替わります。

フラッシュ対応機種では画面にフラッシュのON/OFF ボタンが表示されます。

#### WelPet™ for Android

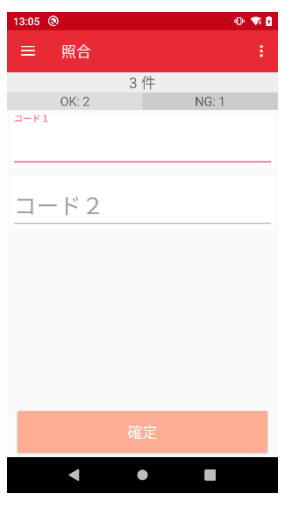

照合、マスタ照合の場合は、照合OK、NG の件数が表示されます。

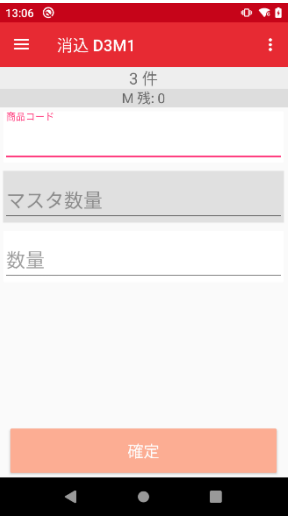

消し込み、マスタ照合の設定でレコードを削除するが有効になっている場合は、マスタレコードの件数が赤色で表示されま

す。

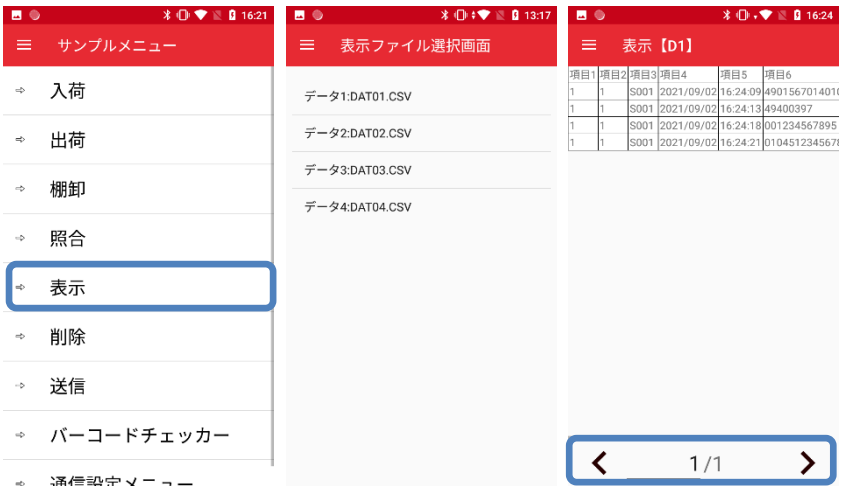

「表示」→「データ1」をタップすると収集したデータを確認することができます。

100 件ずつ表示を行います。

左右のボタンで次のデータを表示します。(直接ページ数を指定することも出来ます)

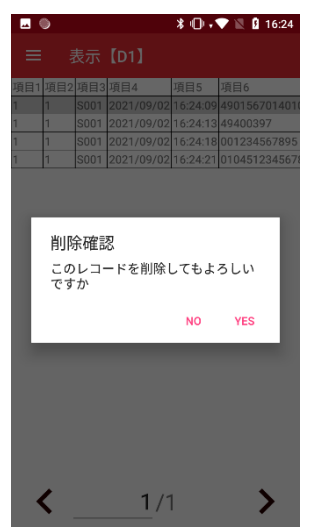

行を長押し(タップ)すると削除確認ダイアログが表示され、行を削除することができます。

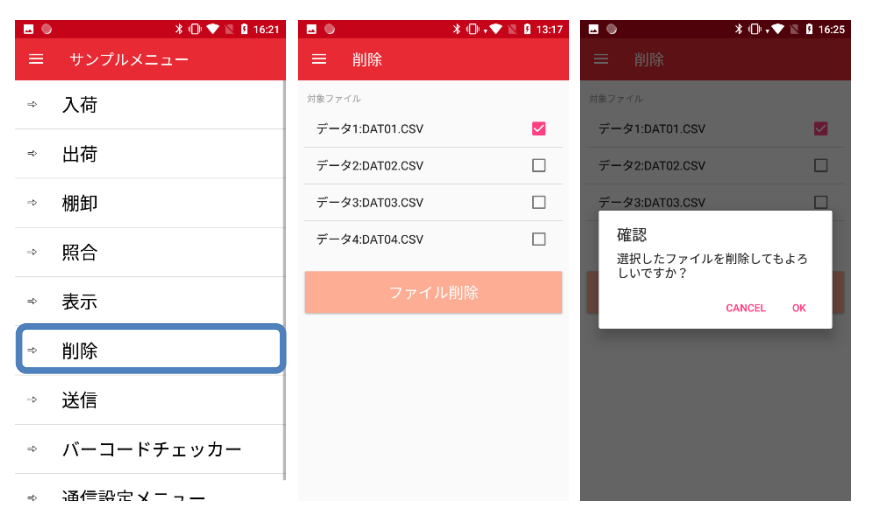

「削除」→削除したいファイルを選択して「ファイル削除」ボタンをタップするとファイルを削除することができます。

#### WelPet™ for Android

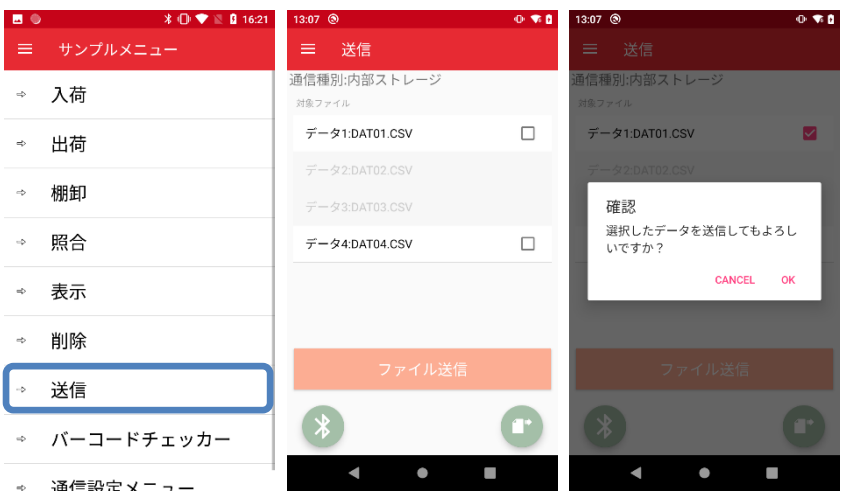

「送信」→送信したいファイルを選択して「ファイル送信」ボタンをタップするとファイルを送信することができます。 サンプルメニューではファイルを内部ストレージへCSV 形式で保存することができます。

ファイルの送受信方法は通信設定メニューから変更することができます。

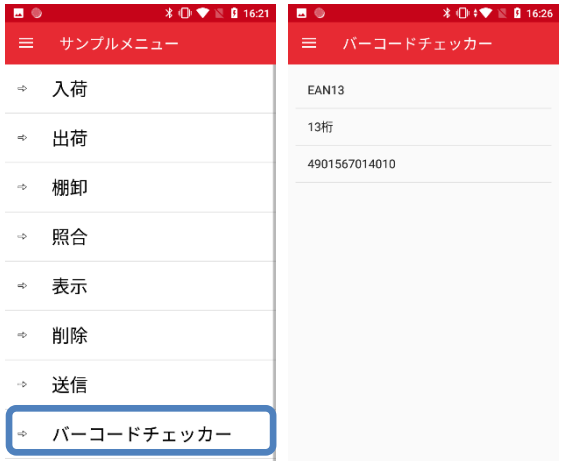

。 涌信語宗マニュー

「バーコードチェッカー」をタップするとバーコードチェッカー画面に遷移します。

バーコードを読取るとバーコードの種類と桁数、読取ったデータを表示します。

読取ったバーコードデータをタップすることでデータをクリップボードへコピーすることができます。

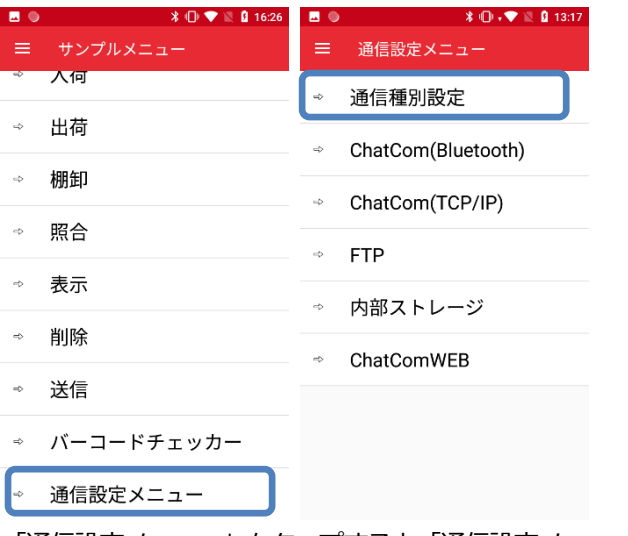

「通信設定メニュー」をタップすると「通信設定メニュー画面」に遷移します。

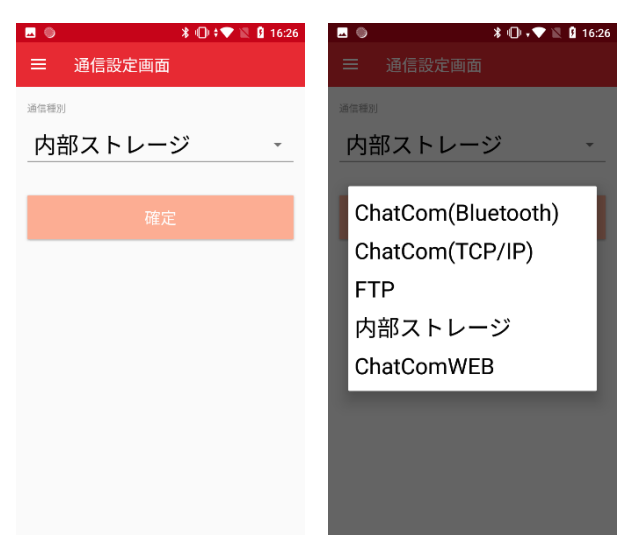

通信設定で通信種別を設定します。

通信種別には、ChatCom (Bluetooth)、ChatCom (TCP/IP)、FTP、内部ストレージ、ChatComWEB、共有フォルダが あります。

※ここで設定した通信設定は業務メニュー内で使用するデータファイル、マスタファイル、リストファイルの 送受信を行う場合の設定になります。

業務メニューをハンディターミナルへ取り込む設定はメニュー受信設定で行います。

(1) ChatCom (Bluetooth)

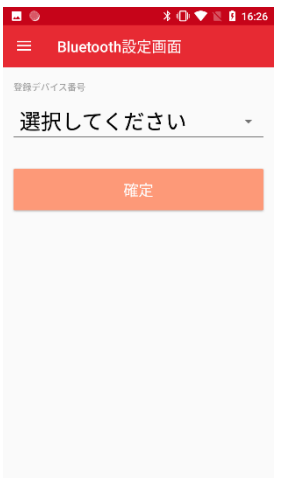

ChatCom2 がインストールされた PC と Bluetooth を使ってファイルを送受信する場合に選択します。

※あらかじめ PC とハンディターミナルの Bluetooth ペアリングを行ってください。

ハンディターミナルの通信設定からペアリングしたBluetooth のデバイスを選択して、通信種別をBluetooth に設定し てください。

PC 側の Bluetooth でペアリングされたハンディターミナルのポート (着信) を ChatCom2 に設定してください。

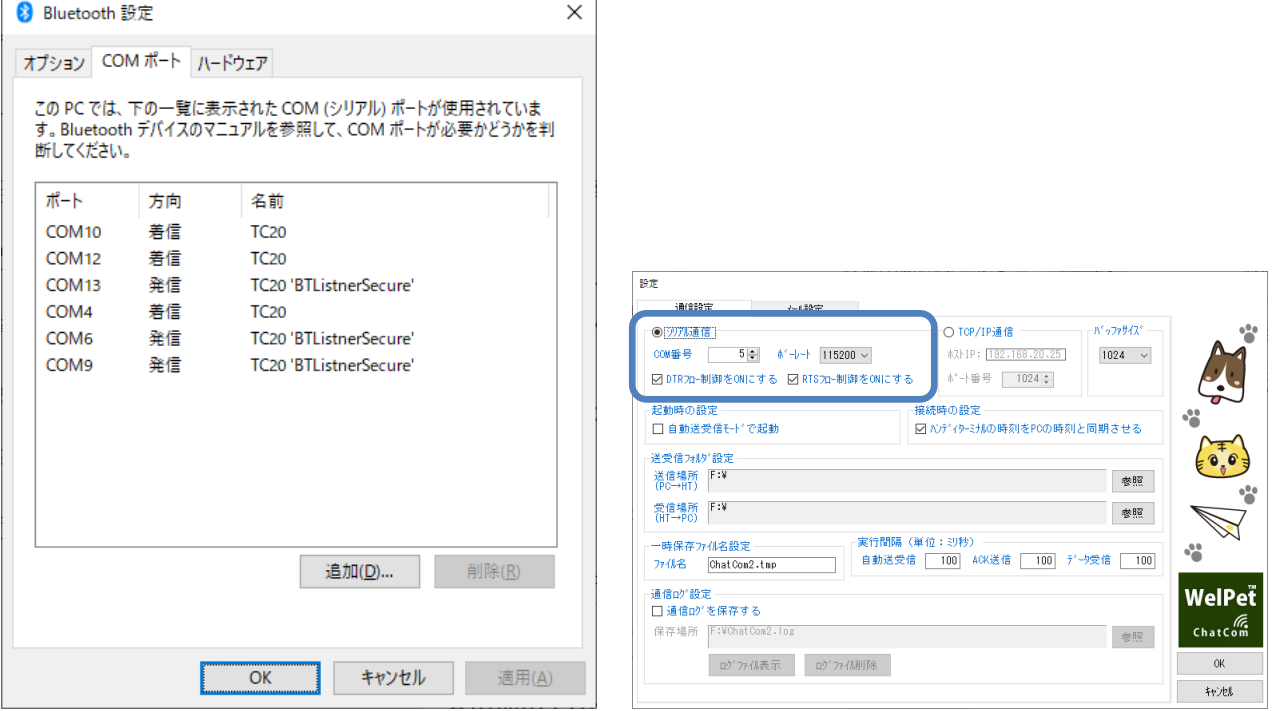

※着信ポートの作成方法は、WindowsOS のバージョンや Bluetooth のドライバなどによって異なりますので、ご利用 PC の設定方法に従って作成してください。

### (2) ChatCom(TCP/IP)

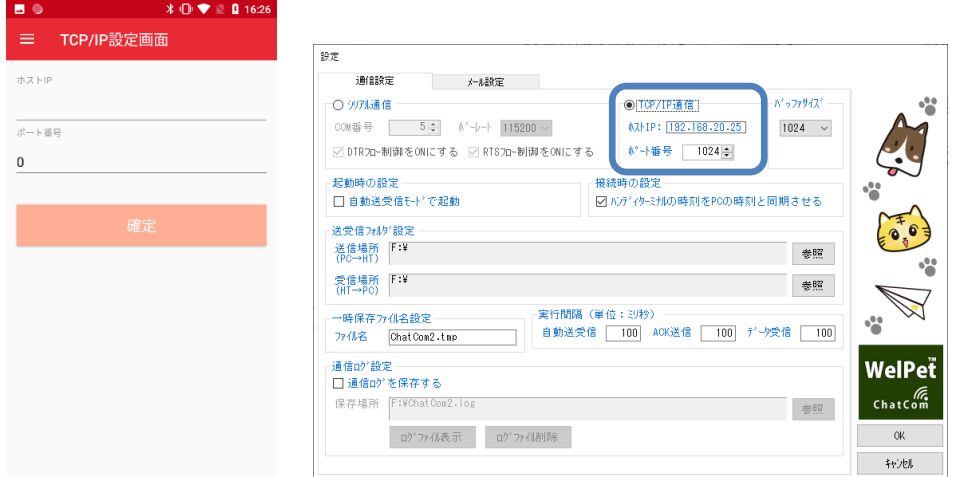

ChatCom2 がインストールされた PC と Wi-Fi を使ってファイルを送受信する場合に選択します。

ChatCom2 の設定で表示されているホストIP とポート番号を設定してください。

※PC の IP アドレス/ポート番号で TCP/IP 通信ができるように設定してください。(ファイアウォールやネットワーク セキュリティなど)

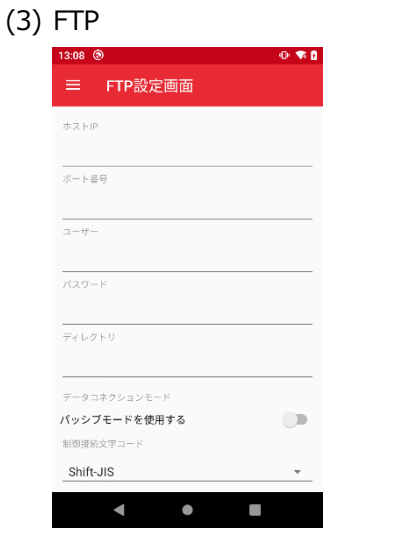

FTP サーバーからファイルを送受信する場合に選択します。

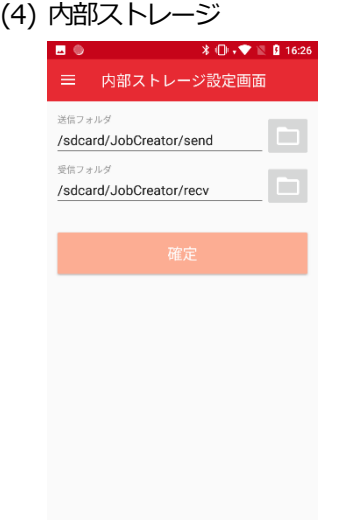

内部ストレージからファイルを送受信する場合に選択します。

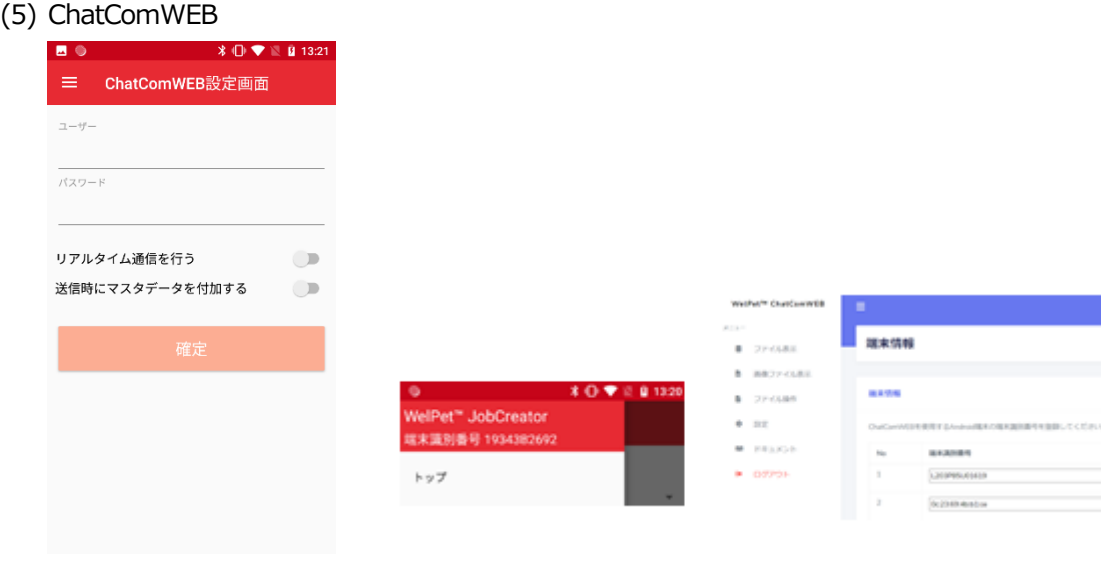

ChatComWEB からファイルを送受信する場合に選択します。

※端末識別番号をChatComWEB の設定->端末情報へ登録する必要があります。

リアルタイム通信を行うをオンにした場合、データファイル、マスタファイルへの書込み、参照をリアルタイムに行い ます。

※収集した画像ファイルも確定時にChatComWEB へ送信されます。 ※ChatComWEB の画像ファイル、リストファイルについては参照することはできません。

リアルタイム通信を行うをオンに設定したうえで、送信時にマスタデータを付加するをオンにした場合、 WebDB へのデータ送信時に参照したマスタデータを付加します。

## (6) 共有フォルダ

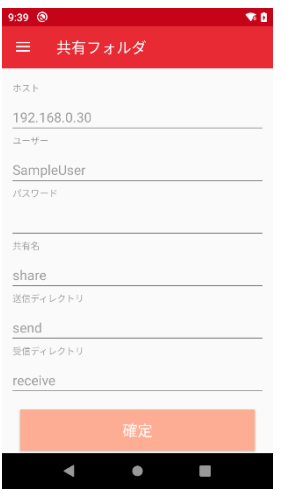

ファイルサーバーの共有フォルダからファイルを送受信する場合に選択します。

※SMB1 には対応していません。

## <span id="page-21-0"></span>3.3.システムメニュー

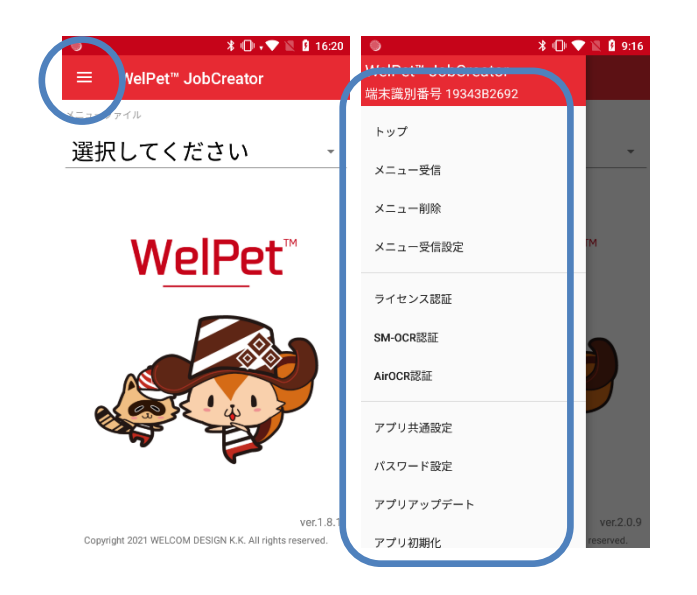

左上の「≡」をタップするとシステムメニューが表示されます。

#### <span id="page-21-1"></span>3.3.1.トップ

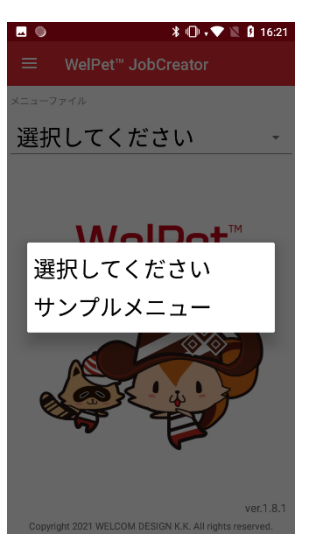

メニュー選択画面へ戻ります。

複数メニューファイルが読み込まれている場合は、アプリを起動したときにこの画面から始まります。

### <span id="page-22-0"></span>3.3.2.メニュー受信

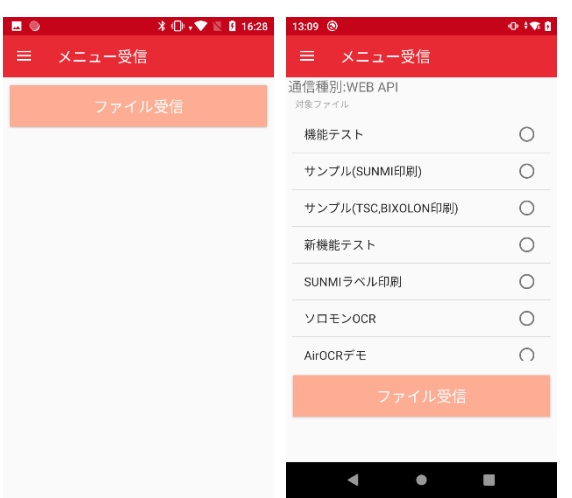

「ファイル受信」ボタンを押すことで、共通通信設定の通信種別に設定している方法でメニューファイルを受信することが 出来ます。

WEB API を使ってメニュー受信する場合は、WEB アプリに登録されているメニュー一覧が表示され、受信したいメニュー を選択することが出来ます。

#### <span id="page-22-1"></span>3.3.3.メニュー削除

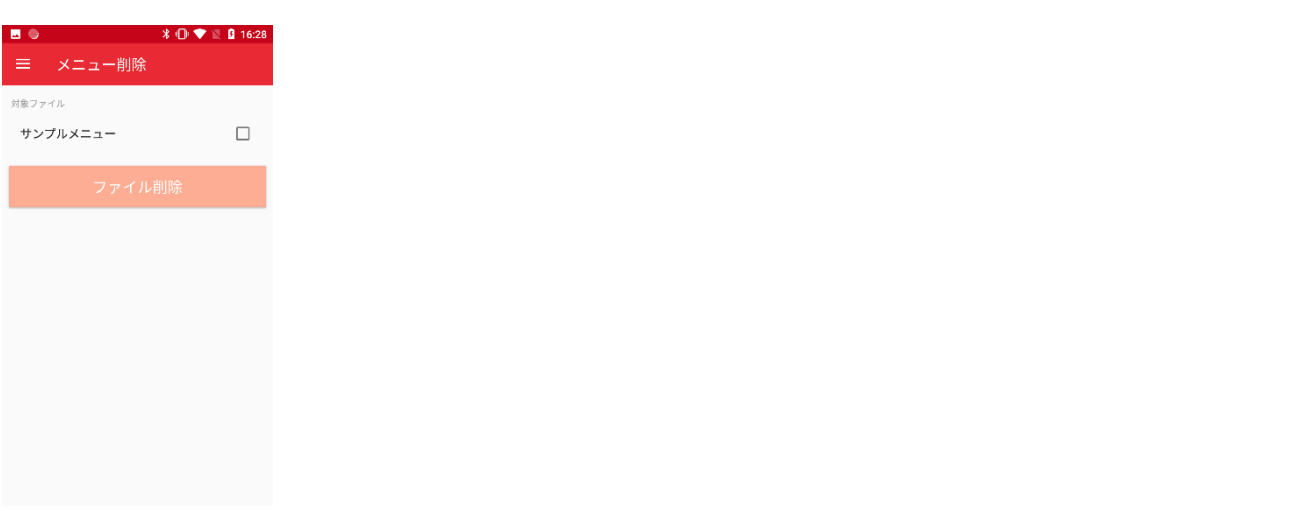

削除する対象ファイルを選択して「ファイル削除」ボタンを押すことでメニューを削除することが出来ます。

<span id="page-23-0"></span>3.3.4.メニュー受信設定

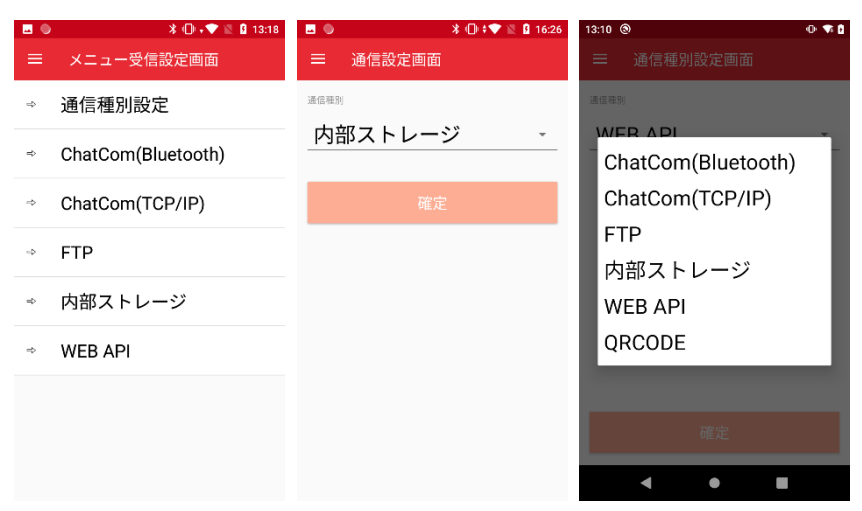

通信設定で通信種別を設定します。

通信種別には、ChatCom(Bluetooth)、ChatCom(TCP/IP)、FTP、内部ストレージ、WEB API、QRCODE があります。 ※ここで設定した通信設定はメニューファイルをハンディターミナルへ取り込むために必要な設定となります。 ※業務メニューで使用する実績ファイルやマスタファイルなどは、業務メニュー内の通信設定で行います。

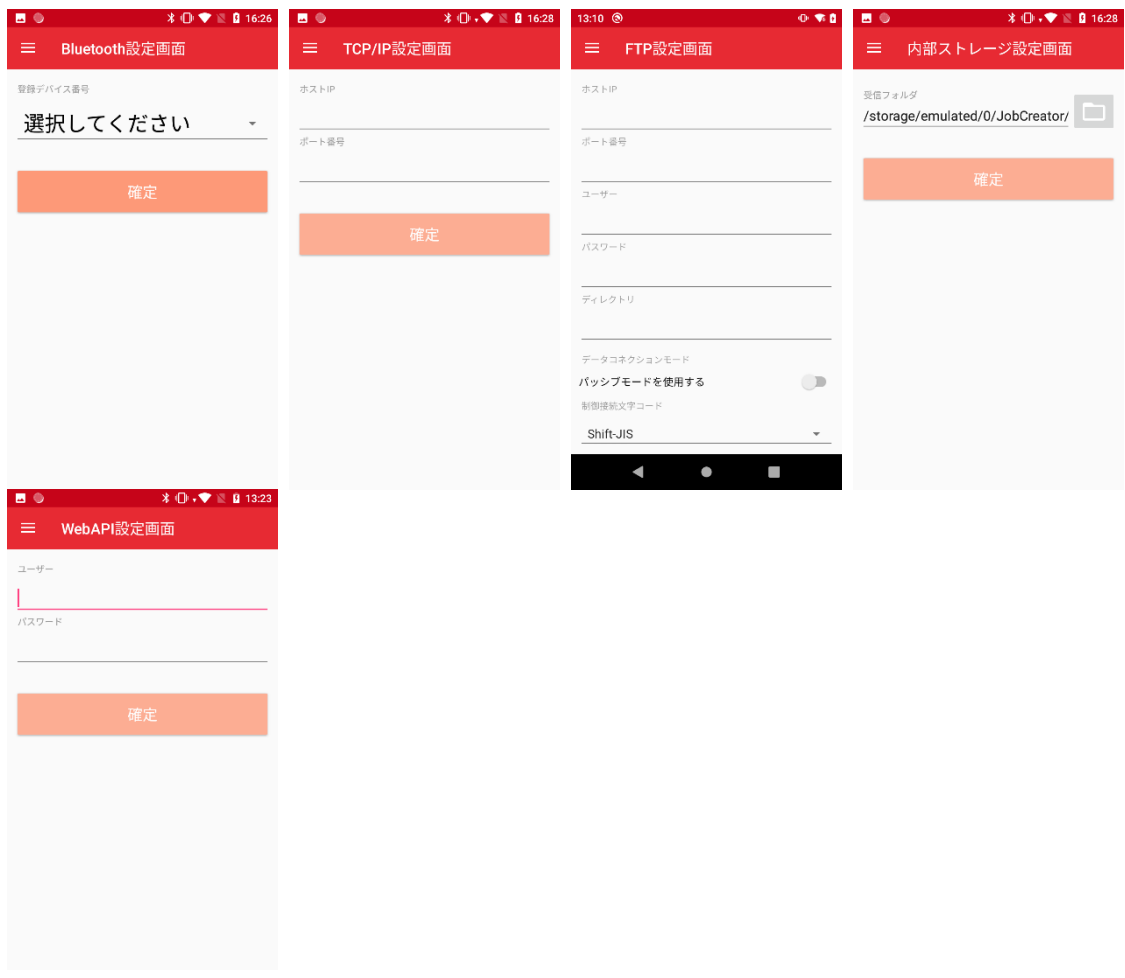

(1) ChatCom(Bluetooth)

ChatCom2 がインストールされた PC と Bluetooth を使ってメニューファイルを取り込む場合に選択します。 ※事前にPC とハンディターミナルのペアリングを行ってください。

(2) ChatCom(TCP/IP)

ChatCom2 がインストールされた PC と Wi-Fi を使ってメニューファイルを取り込む場合に選択します。 ※PC の IP アドレス/ポート番号で TCP/IP 通信ができるように設定してください。(ファイアウォールやネットワーク セキュリティなど)

(3) FTP

FTP サーバーからメニューファイルを取り込む場合に選択します。 ※メニューファイル名は「MENU.TXT」、拡張子が「MNU」のファイルが対象となります。

(4) 内部ストレージ

内部ストレージからメニューファイルを取り込む場合に選択します。 ※メニューファイル名は「MENU.TXT」、拡張子が「MNU」のファイルが対象となります。

(5) WEB API

JobCreatorWEB アプリからメニューファイルを取り込む場合に選択します。 ※インターネットへの接続設定が必要です。

(6) QRCODE

JobCreatorWEB アプリで生成したQR コードを読み込んでメニューファイルを取り込む場合に選択します。 ※インターネットへの接続設定が必要です。

(7) 共有フォルダ

ファイルサーバーの共有フォルダからファイルを送受信する場合に選択します。 ※SMB1 には対応していません。

## <span id="page-25-0"></span>3.3.5.ライセンス認証

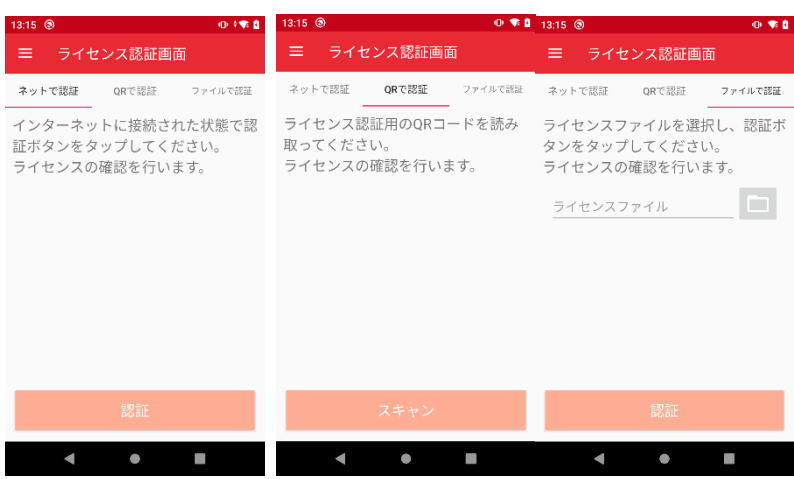

アプリのライセンス認証を行います。

※ライセンス認証に失敗する場合は

ご利用端末の機種名、型番、シリアル番号、端末識別番号をご確認の上、弊社までご連絡ください。

#### <span id="page-26-0"></span>3.3.8.アプリ共通設定

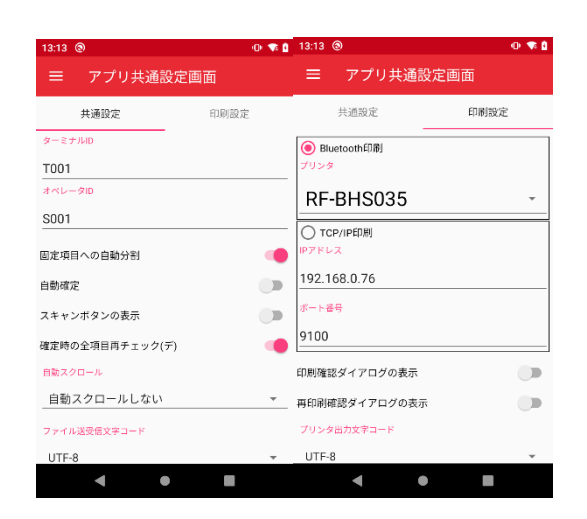

#### ○共通設定

(1) ターミナルID

ハンディターミナル端末のID を設定します。

(2) オペレータID

ハンディターミナルを操作するユーザーID を設定します。

(3) 固定項目への自動分割

JobCreatorWEB で名称欄に<&splitX>のコマンドを設定している場合に、区分が「固定」の項目へも分割されたデー タを入力するかを設定します。

(4) スキャンボタンの表示

入力方法に「スキャナ」が含まれている入力項目にカメラでバーコードをスキャンするためのボタンを表示するかを設 定します。

(5) スキャナの制御(Honeywell 端末のみ)

無効にした場合、WelPet 内でのアプリによるスキャナの制御を行わず、本体の設定でスキャナが動作します。 ※QR コードによるメニューファイルの受信、バーコードチェッカー等、一部の機能が使用できなくなります。

(6) 自動スクロール

入力項目の数が多く、スクロールが必要な場合に、画面を自動でどの程度スクロールするかを設定します。

(7) ファイル送受信文字コード

ChatCom 以外のファイル送受信する場合の文字コードをUTF-8、Shift-JIS で指定します。 ※ChatCom はShift-JIS のみとなります。

(8) Bluetooth スキャナ

収集画面で、SPP 接続されたスキャナで読み取ったデータを入力する場合に、使用するスキャナを選択します。 収集画面表示時に接続、収集画面非表示時に切断を行います。 あらかじめハンディターミナルとモバイルスキャナをペアリングしておく必要があります。 ※スキャナのサフィックスに「CR(0x0D)」を設定してください。

- ○印刷設定
	- (1) Bluetooth 印刷

拡張設定を使ってモバイルプリンタへBluetooth で印刷を行う場合に選択します。

(2) プリンタ

Bluetooth 印刷で使用するプリンタを選択します。 あらかじめハンディターミナルとモバイルプリンタをペアリングしておく必要があります。

- (3) TCP/IP 印刷 拡張設定を使ってモバイルプリンタへTCP/IP で印刷を行う場合に選択します。
- (4) IP アドレス、ポート番号

TCP/IP 印刷で使用するプリンタのIP アドレス、ポート番号を設定します。

- (5) 印刷確認ダイアログの表示 印刷を行う前に印刷をするかどうかの確認ダイアログを表示するか設定します。
- (6) 再印刷確認ダイアログの表示 印刷を行った後にもう一度印刷をするかどうかの確認ダイアログを表示するか設定します。
- (7) プリンタ出力文字コード

拡張設定でプリンタに送信するコマンドの文字コードをUTF-8、Shift-JIS で指定します。 ※使用するプリンタの仕様に合わせて設定してください。

## <span id="page-28-0"></span>3.3.7.アプリアップデート

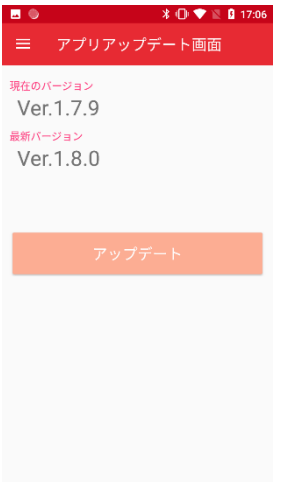

最新バージョンのアプリがあるかチェックします。

最新バージョンのアプリがあれば、アップデートボタンでアプリをダウンロードすることができます。

## <span id="page-28-1"></span>3.3.8.アプリ初期化

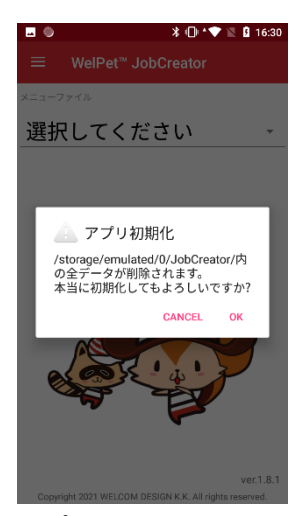

アプリを初期化します。

設定、メニューファイル、データファイル等、ライセンスファイル以外のファイルを削除して初期化します。

#### <span id="page-29-0"></span>3.3.9.SM-OCR ライセンス認証

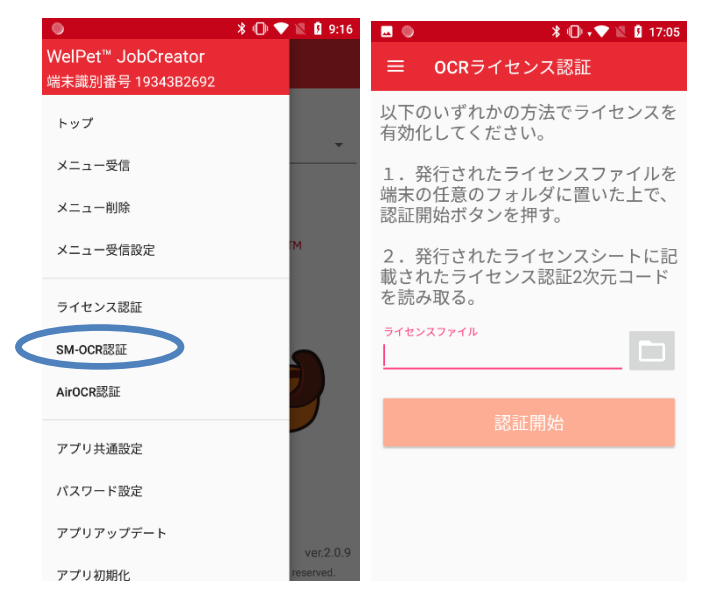

ソロモンOCR に対応した機種の場合は、OCR ライセンス認証のメニューが表示されます。

別途、ソロモンOCR ライセンスの購入が必要になります。

認証方法については、ソロモンOCR ライセンス認証シートに記載があります。

#### <span id="page-29-1"></span>3.3.10.AirOCR®ライセンス認証

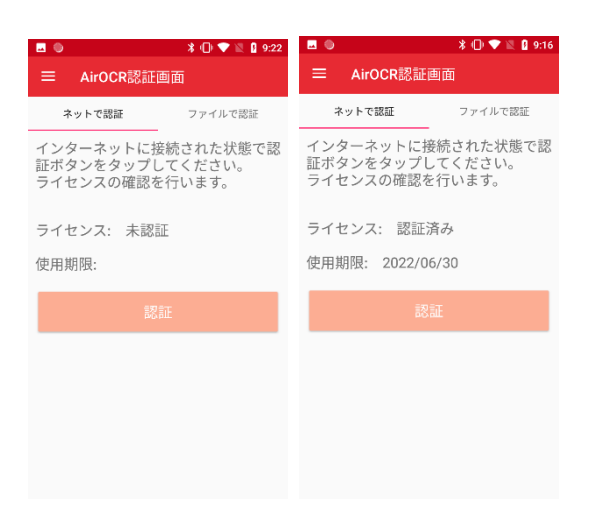

本アプリでAirOCR®を使用するためのライセンス認証を行います。

別途、AirOCR®ライセンスの購入が必要となります。

#### <span id="page-30-0"></span>3.3.11.パスワード設定

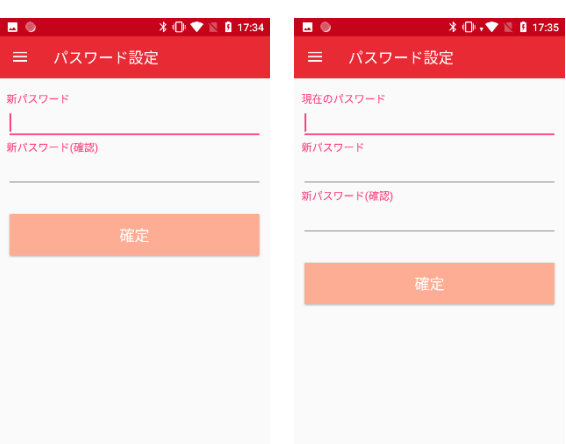

パスワードの設定を行います。

初期状態ではパスワードは設定されていません。

ここで設定したパスワードはシステムメニューの「ログイン」で使用されます。

<span id="page-30-1"></span>3.3.12.ログイン

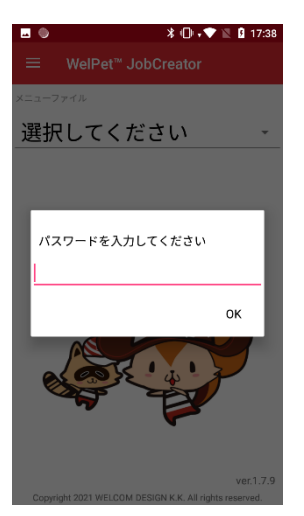

パスワードを入力し、ログインを行います。

ログイン状態の場合、システムメニューにすべての項目が表示されます。 パスワードを設定していない場合、常にログイン状態となります。

## <span id="page-31-0"></span>3.3.13.ログアウト

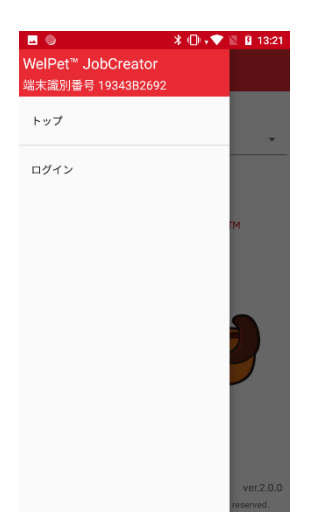

ログアウトを行います。

システムメニューに表示される項目が「トップ」、「ログイン」のみになります。

WelPet™ for Android

## <span id="page-32-0"></span>**4.JobCreatorWEB** アプリ

<span id="page-33-0"></span>4.1.起動方法

「Google Chrome」を使って、以下のサイトへアクセスします。

https:[//welpet.sakura.ne.jp/jobcreator/login](https://welpet.sakura.ne.jp/jobcreator/login)

### <span id="page-33-1"></span>4.2.画面説明

#### <span id="page-33-2"></span>4.2.1.ログイン画面

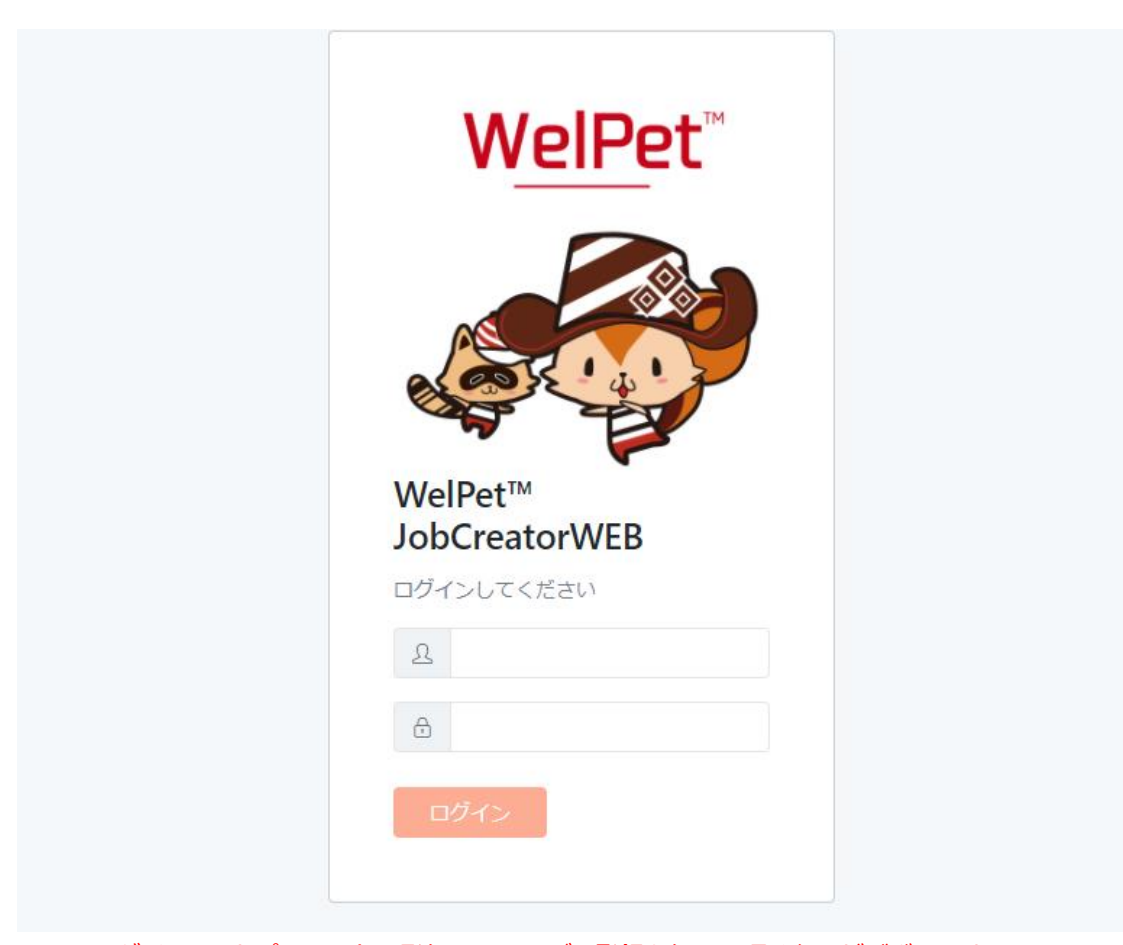

※ログインID とパスワードの発行は、ユーザー登録を行って頂く必要がございます。 詳しくは弊社ホームページ www.e-[welcom.com](http://www.e-welcom.com/) のWelPet をご確認ください。

## <span id="page-34-0"></span>4.2.2.メニューファイル選択

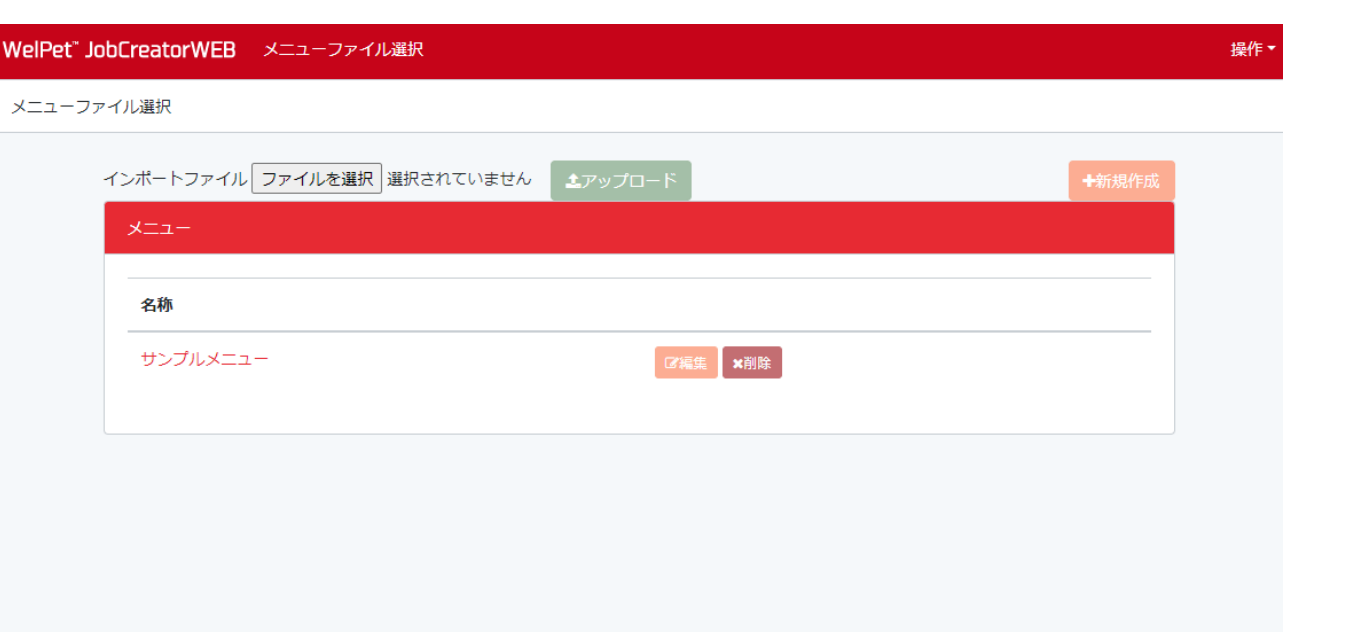

メニューファイルを新規作成、編集、削除することができます。

エクスポートしたメニューファイルをインポートすることもできます。

<span id="page-35-0"></span>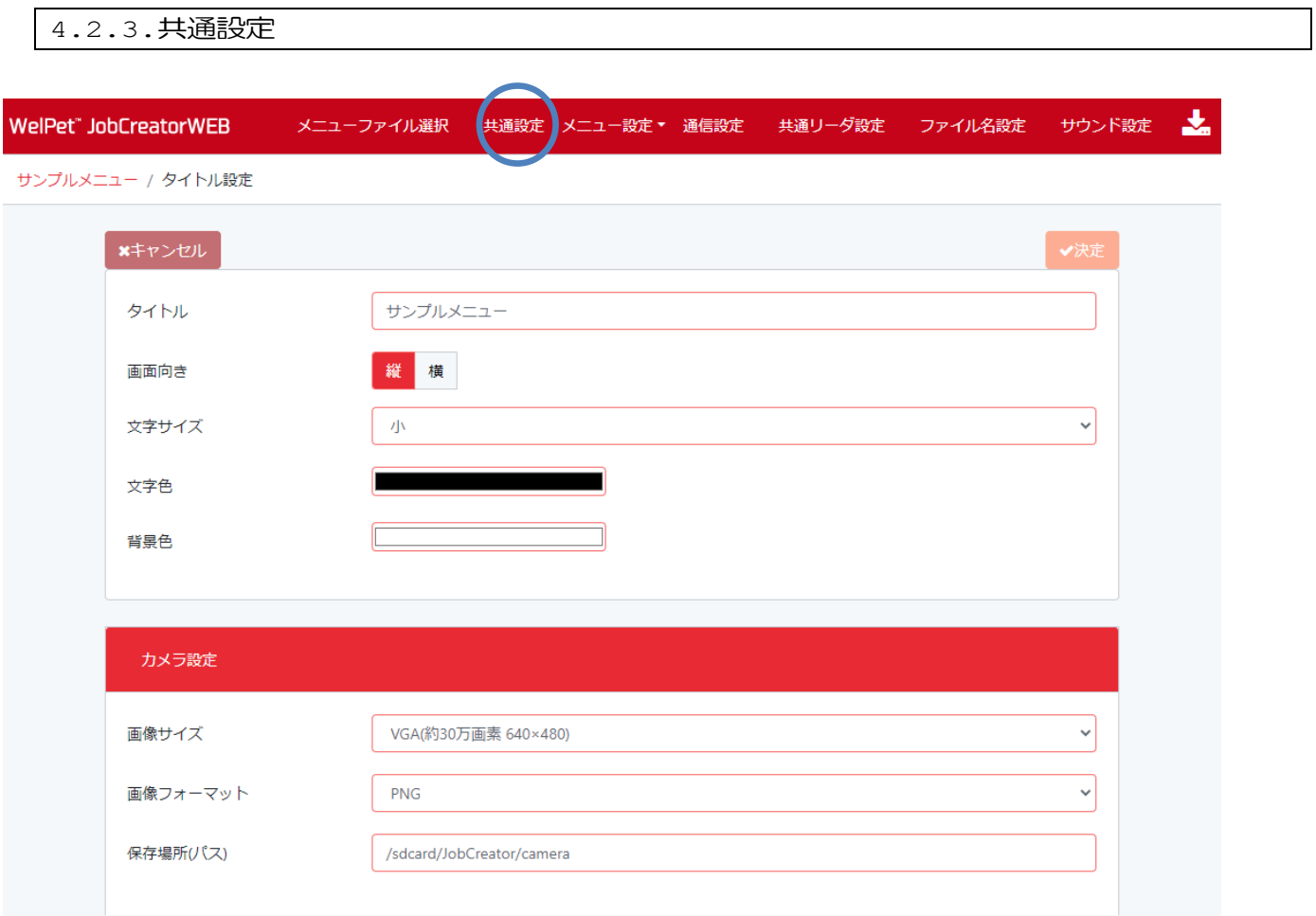

タイトル、文字サイズや色を設定することができます。

カメラで撮影した画像のサイズやフォーマット、保存場所を設定することができます。
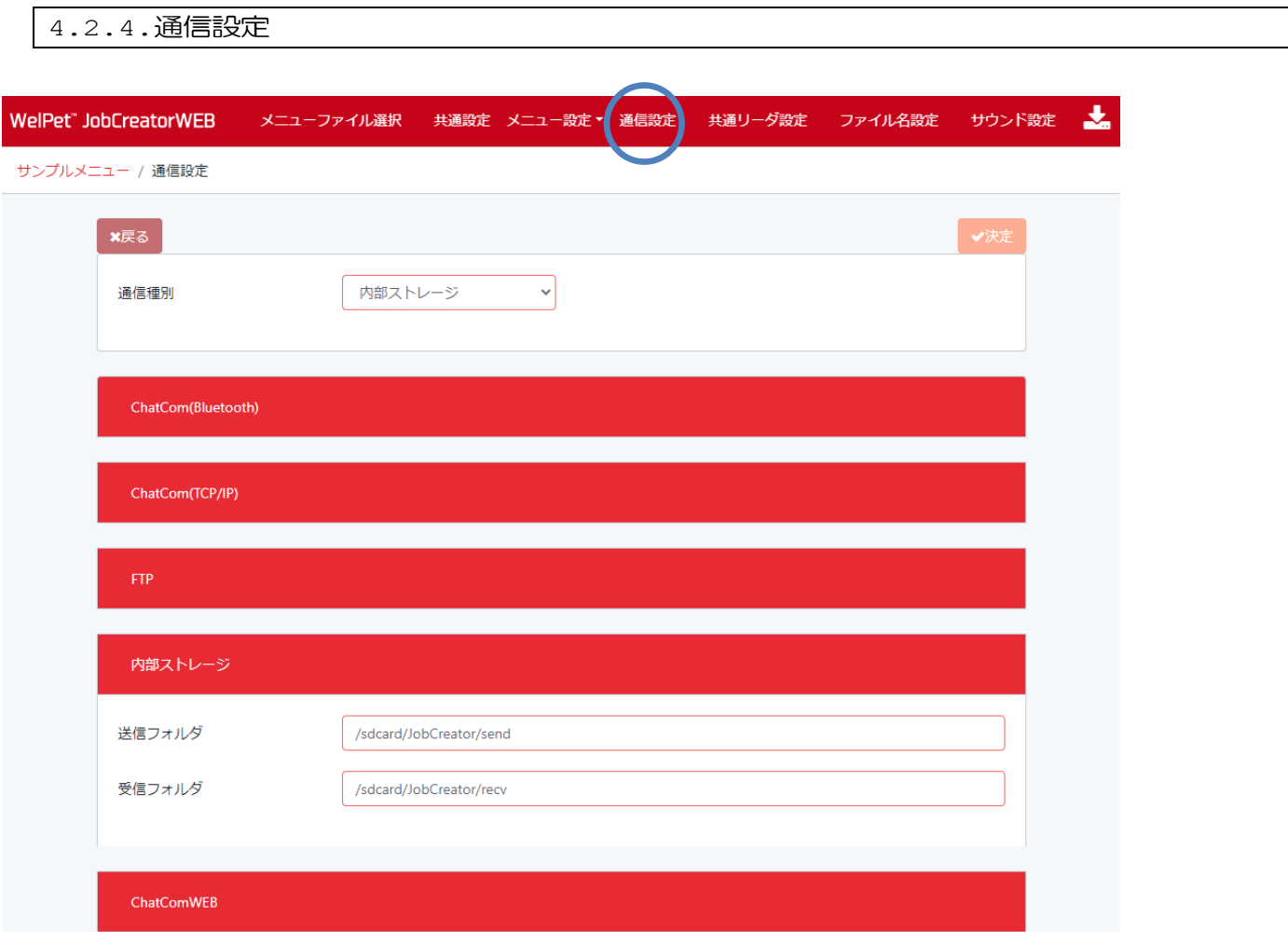

通信種別を「ChatCom(Bluetooth)」、「ChatCom(TCP/IP)」、「FTP」、「内部ストレージ」、「ChatComWEB」、「共有フ ォルダ」から選択します。

通信種別に合わせて詳細な設定を行ってください。

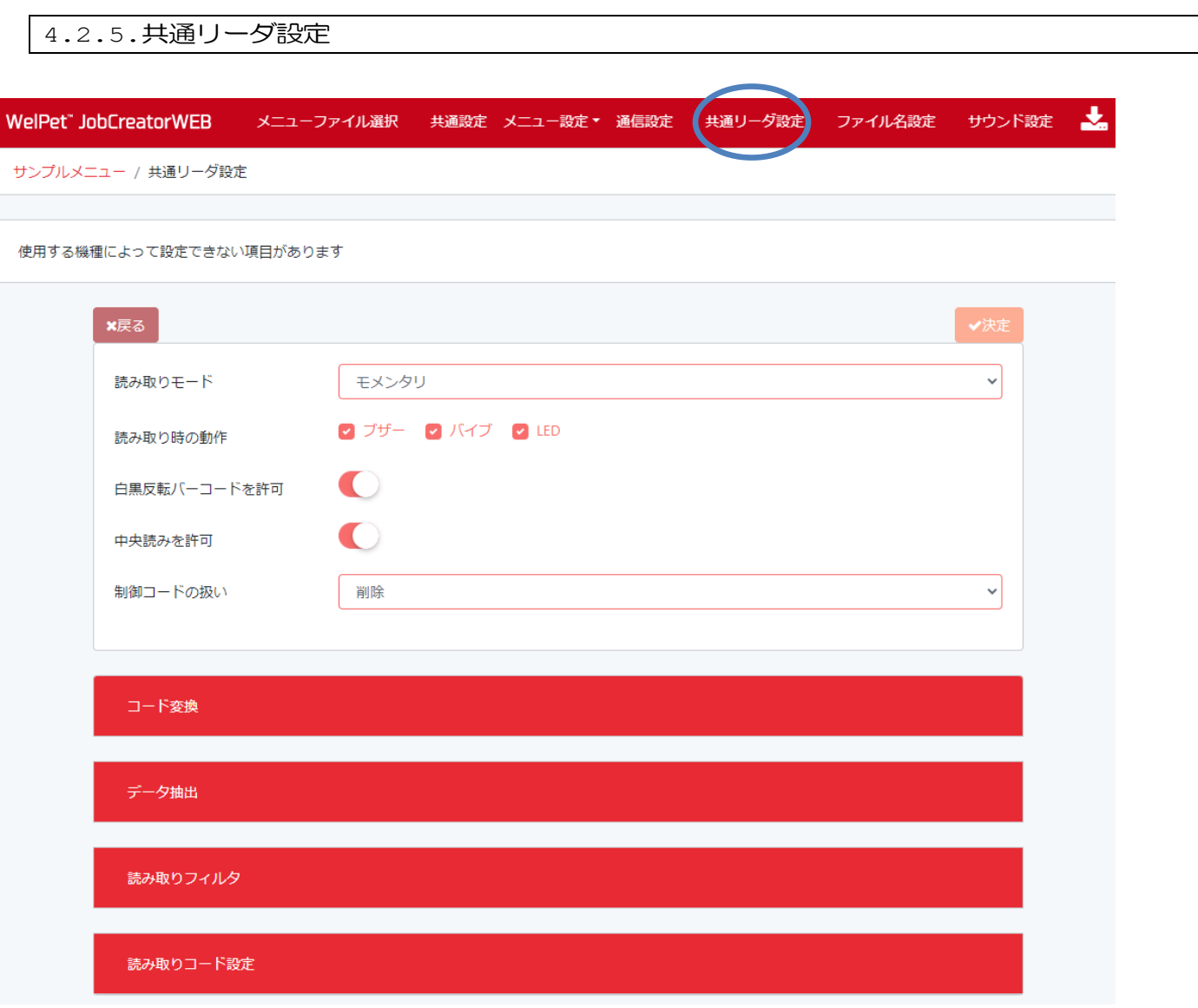

読取りモードや、読取り動作、読取りバーコードの設定を行うことができます。

※モメンタリ:スキャンボタンを押している間、レーザ照射しバーコードを読みます。ボタンを離すとレーザ照射を中止し ます。

※オルタネート:スキャンボタンを押すとレーザ照射しバーコードを読みます。もう一度ボタンを押すとレーザ照射を中止 します。

※オートトリガ:入力項目にフォーカスが移動した際に自動でレーザ照射します。

※バーコードを読み込むとレーザ照射は中止されます。

※使用する機種によって設定した内容の機能が無い場合は、設定した内で動作しません。

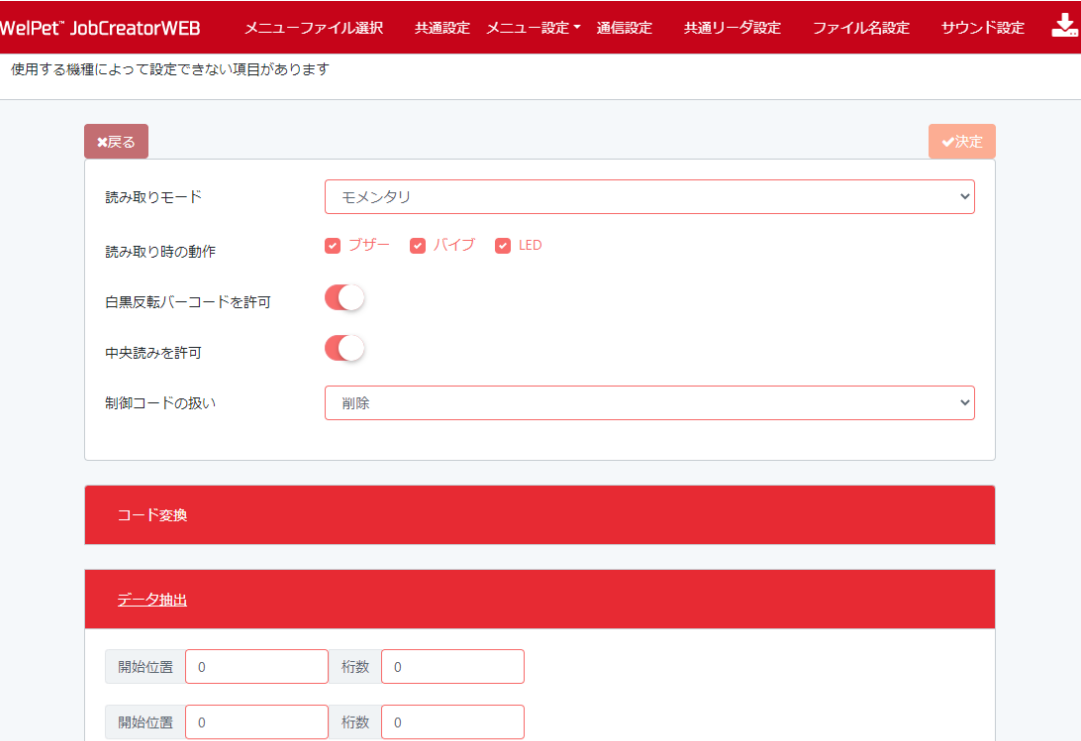

スキャンしたデータ(バーコードのみ)の一部を抽出することができます。

スキャンしたデータの2 か所を抽出して一つのデータにすることができます。

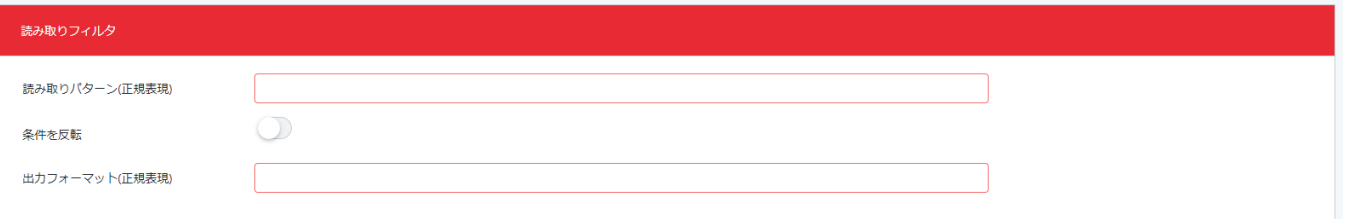

スキャンしたデータ(バーコードのみ)が読み取りパターンに設定した正規表現のパターンに一致しているかチェックし、 一致している場合のみデータを出力します。「条件を反転」を有効にしている場合、パターンに一致していない場合のみデー タを出力します。

出力フォーマットを設定している場合、パターンに一致している部分は設定されたフォーマットで出力されます。

キャプチャグループ、名前付きキャプチャグループが使用できます。

※「条件を反転」を有効にしている場合、出力フォーマットの設定を行うことはできません。

※読み取りパターンは、Java での正規表現パターンを設定してください。

※上級者向け機能となります。

例) 以下の設定で「AA12345」をスキャンした場合、出力されるデータは「12345,AA」となります。 読み取りパターン: ^([A-Z]{2})([0-9]{5})\$ 出力フォーマット:\$2,\$1

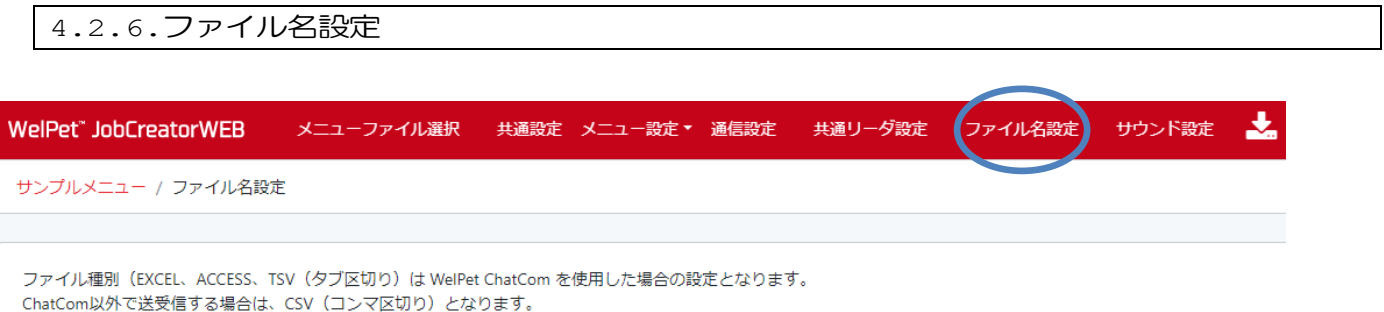

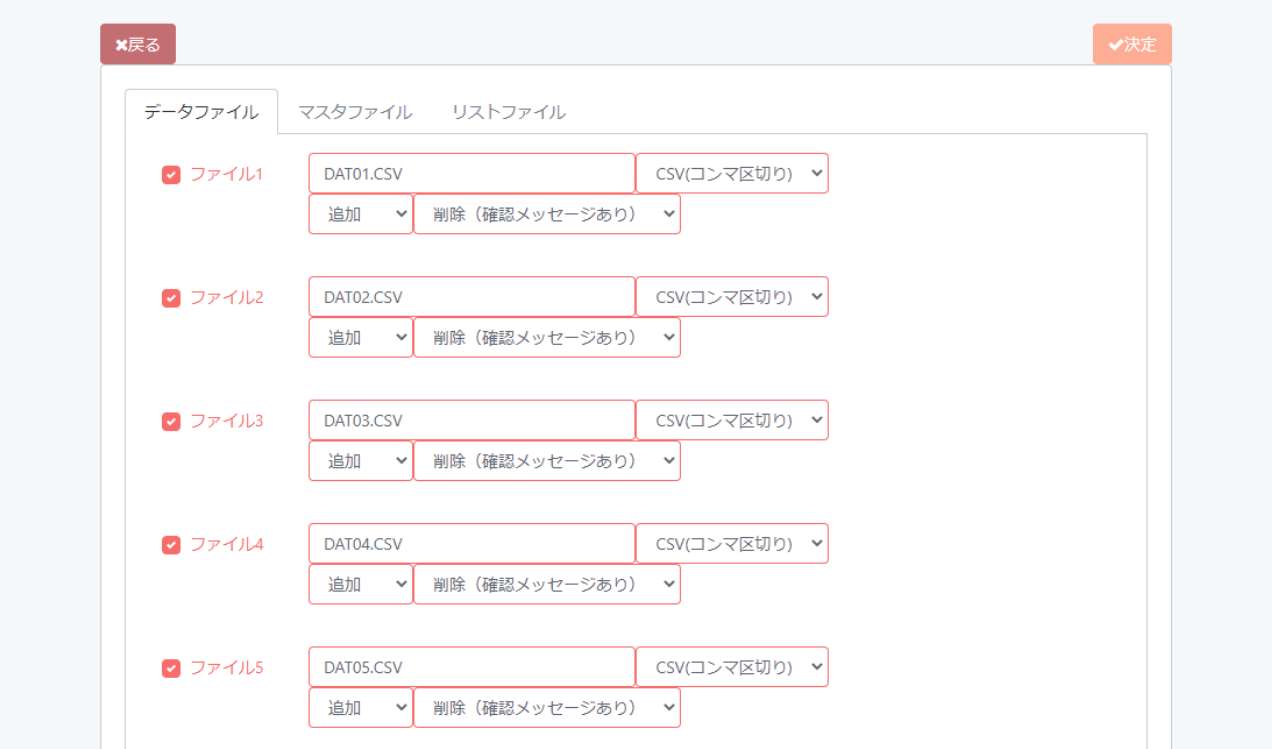

ファイル名、フォーマットなどを設定することができます。

※ファイル種別 (EXCEL、ACCESS、TSV (タブ区切り) は ChatCom を使用する場合のみ有効となります。 ChatCom 以外で送受信する場合は、CSV(コンマ区切り)となります。 ※FTP でファイルを送信する場合は、上書きとなります。 ※ファイル名を設定しない場合は、Dn.txt、Mn.txt、Ln.txt (n はファイルの番号)となります。 ※定義文字列として「&I」はターミナルID、「&D」は日付、「&T」は時刻がファイル名に付加されます。 例)DAT1\_&I\_&D\_&T.csv => DAT1\_T001\_20200204\_121104.csv

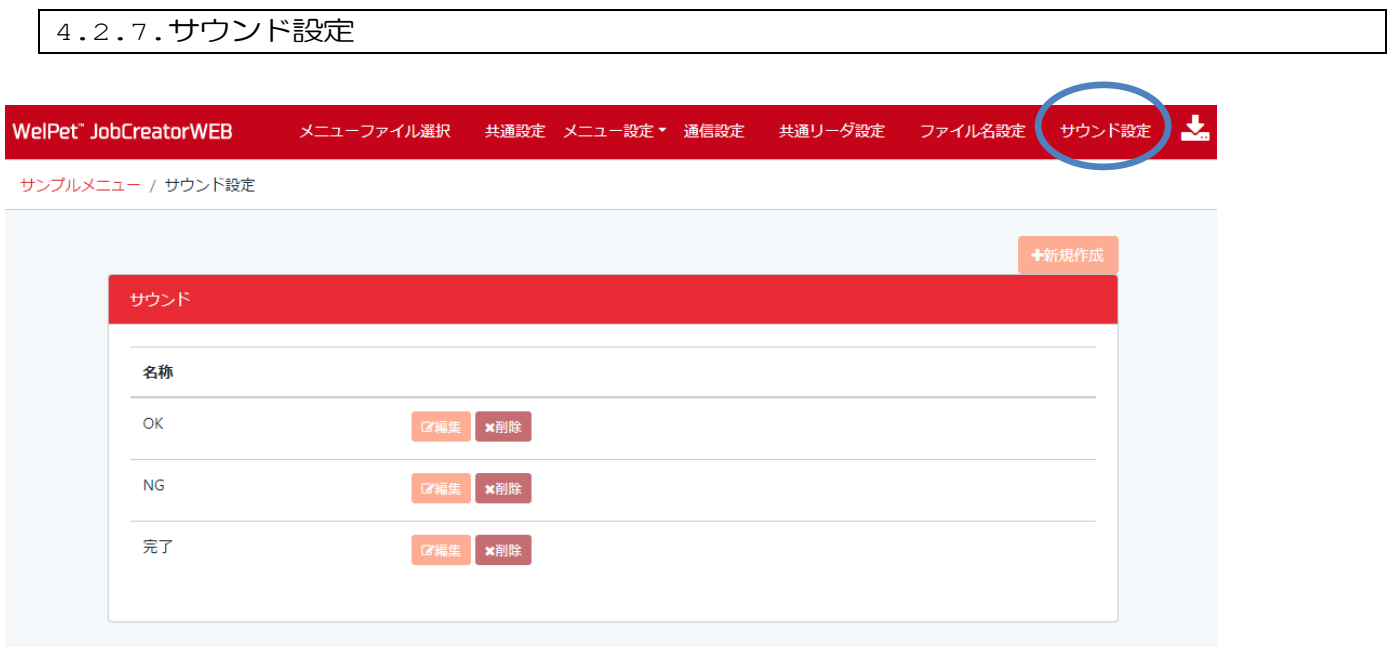

メッセージ表示時のサウンドパターンを作成することができます。

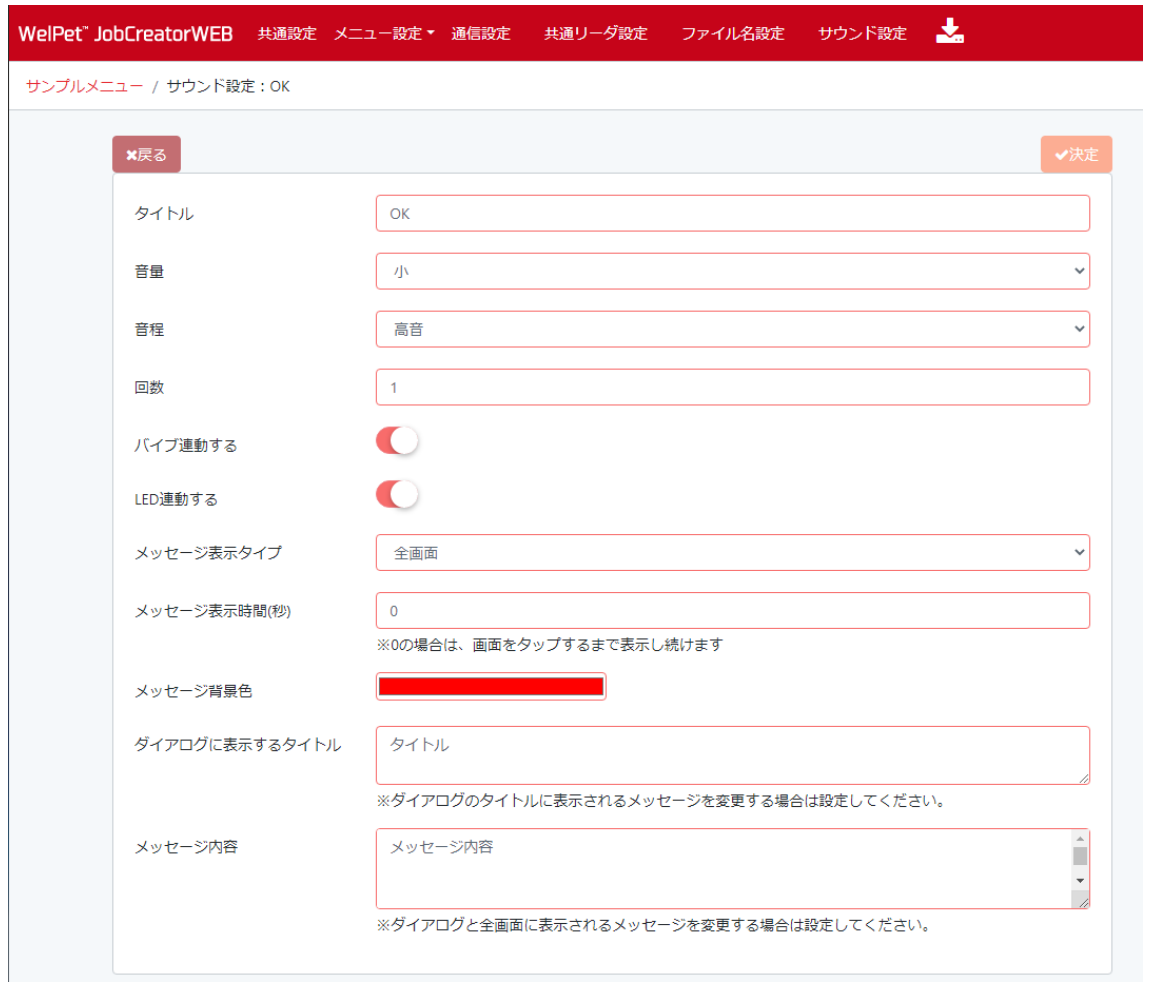

作成したサウンドパターンの設定を行うことができます。

4.2.8.機能設定

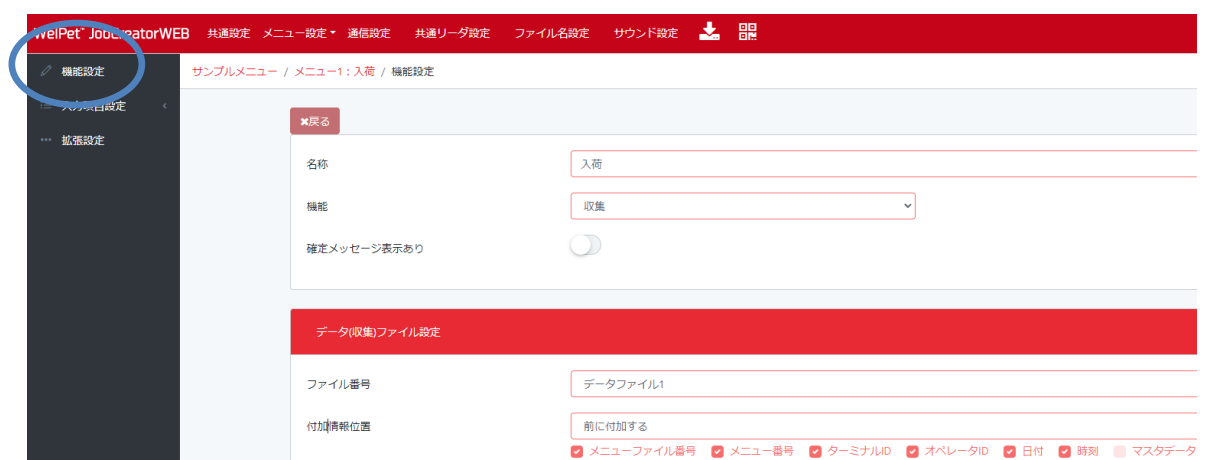

業務メニューのタイトル、機能(収集、消し込み、マスタ照合、照合、ファイル送受信、バーコードチェッカーなど)を選 択して、それぞれの機能の詳細設定を行うことができます。

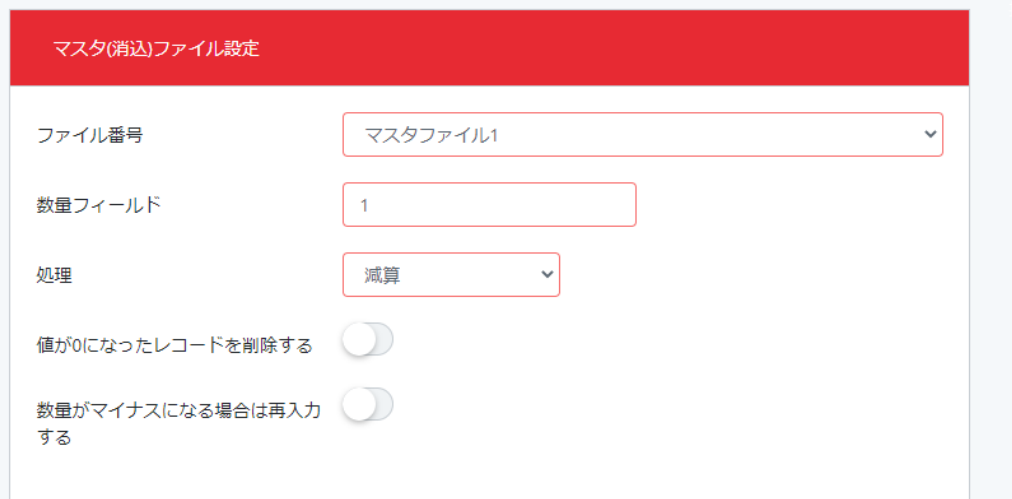

消し込みの場合は、参照するマスタファイルと、数量フィールドの設定を行うことができます。 ※ハンディの数量入力場所は、入力項目の最後に設定してください。 ※名称にコマンドを記載することで最終入力項目以外に変更可能です。

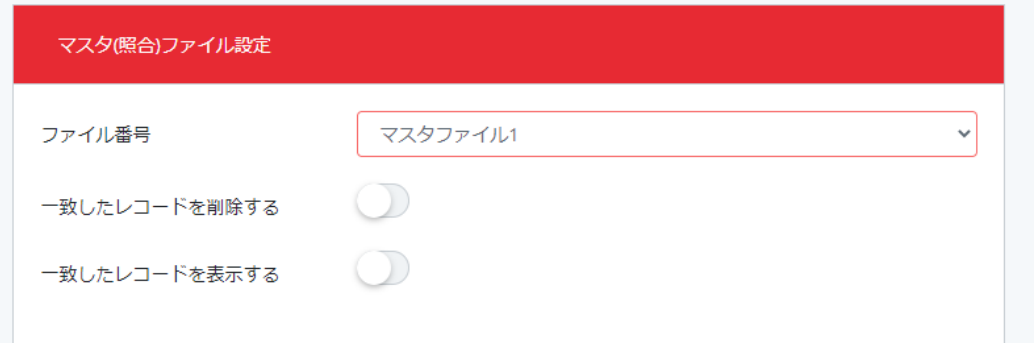

マスタ照合の場合、参照するマスタファイルの一致レコード削除の設定を行うことができます。 また、マスタの内容を表示することができます。

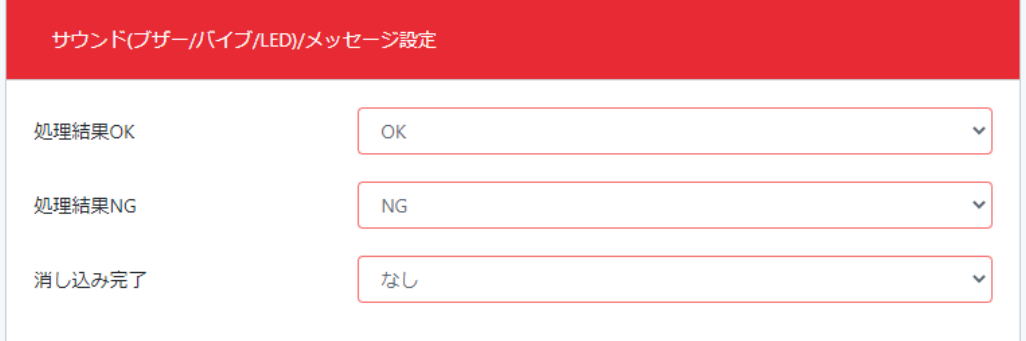

収集、消し込み、マスタ照合、照合結果サウンドの設定を行うことができます。

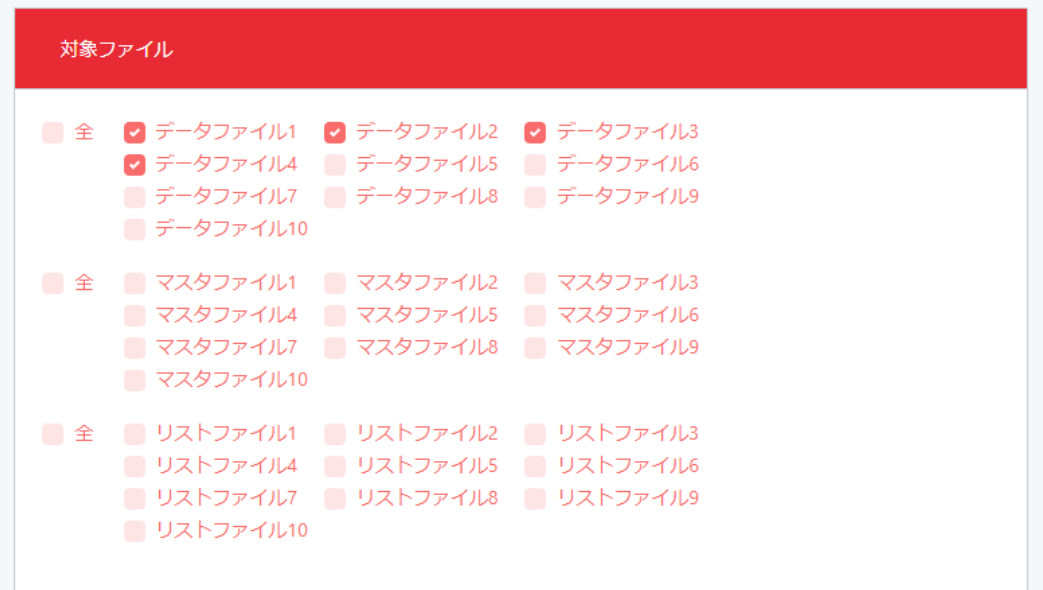

ファイル送信、受信、削除、表示の対象ファイルを選択することができます。

4.2.9.入力項目設定(項目設定)

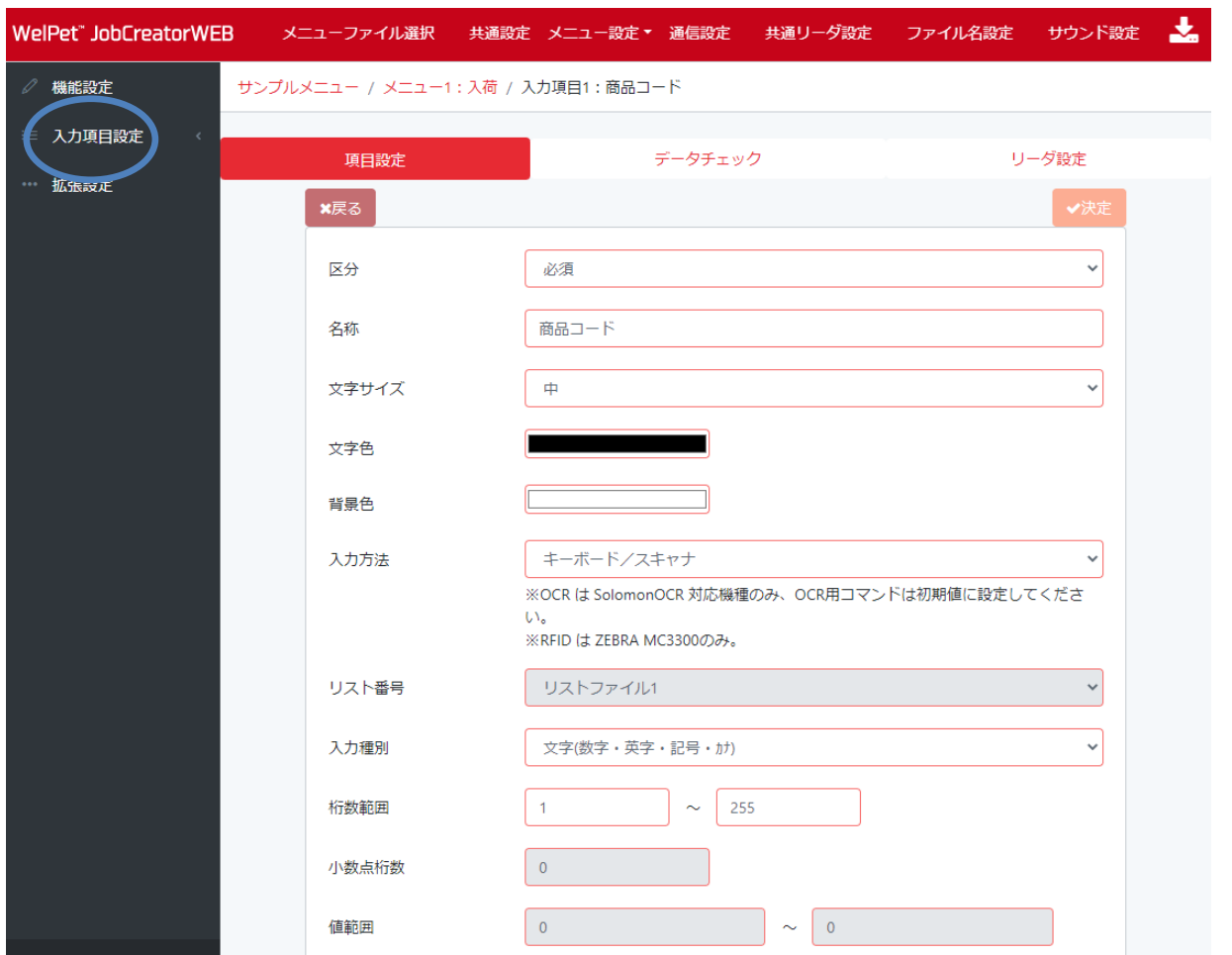

「区分」には固定、共通、必須があります。

固定は収集データの中に決まった値(初期値)を登録する場合に設定します。

共通は入力作業を繰り返す場合、最初に入れた(一つ前に入力された)値を2 回目以降も使用する場合に設定します。 必須は毎回入力する必要がある項目に設定します。

名称や文字サイズ、色などを設定することができます。また、「名称」にはコマンドを記載することができます。

詳細については「6.参考資料」をご確認ください。

「入力方法」にはキーボード、スキャナ、リスト、カメラ、カレンダー、タイムスタンプ、OCR、AirOCR®、NFC、RFID があります。

キーボードはソフトウェアキーボードを使って値を入力します。

スキャナはバーコードをスキャンして値を入力します。

リストは選択されたリストファイルの一覧から値を選択する場合に設定します。

カメラはハンディターミナルのカメラを使って画像データを収集する場合に設定します。

カレンダーはカレンダーから日付を選択する場合に設定します。

タイムスタンプは現在日時を入力する場合に設定します。

入力方法にキーボード、スキャナを選択した場合は、入力種別や桁数などを設定することができます。

WelPet™ for Android

※OCR(SolomonOCR、BHT-OCR)を使用するには、ソロモンOCR またはBHT-OCR に対応した製品が必要になります。

※Point Mobile 端末のソロモン OCR には非対応となります。

※別途、ソロモンOCR ライセンスまたはBHT-OCR の購入が必要になります。

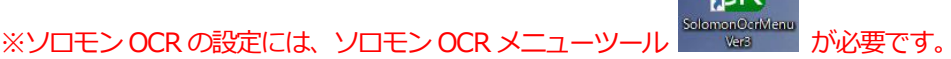

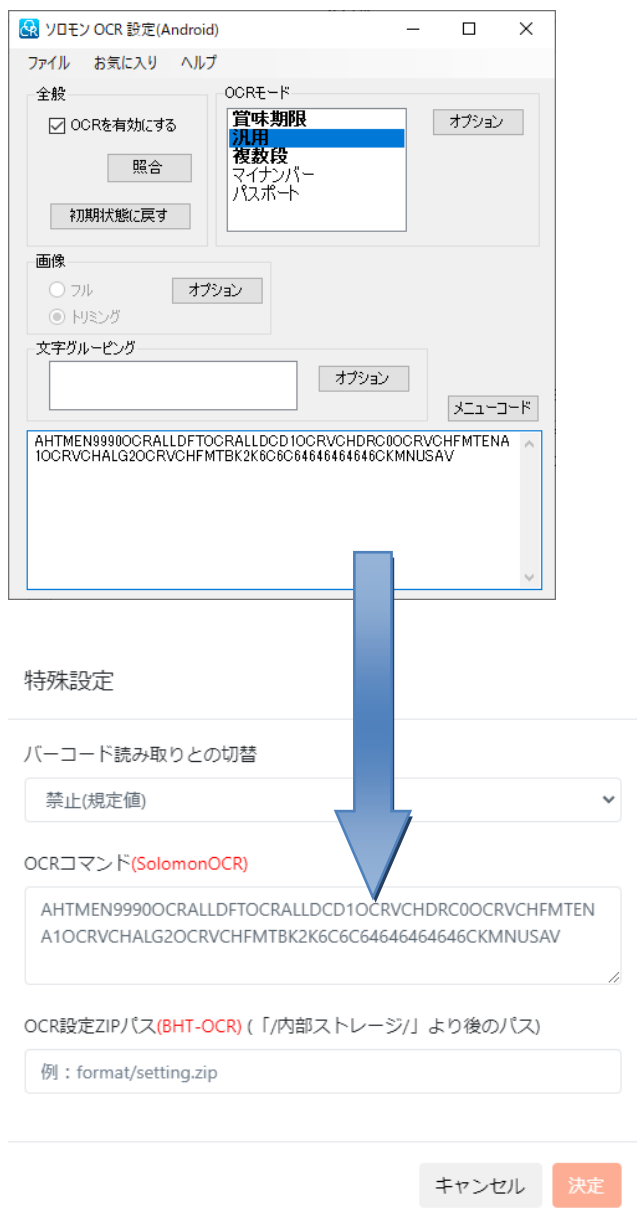

※設定したコマンドを特殊設定の「OCR コマンド」欄に設定してください。

※BHT-OCR 使用時は BHT-OCR で作成した OCR の設定 ZIP ファイルを Android 端末内に配置し、特殊設定の「OCR 設 定ZIP パス」欄に「/内部ストレージ/」以降のパスを設定してください。

例)

1BHT-OCR アプリで OCR の設定を作成し、エクスポートを選択。

2任意のフォルダに設定 ZIP ファイルを保存。

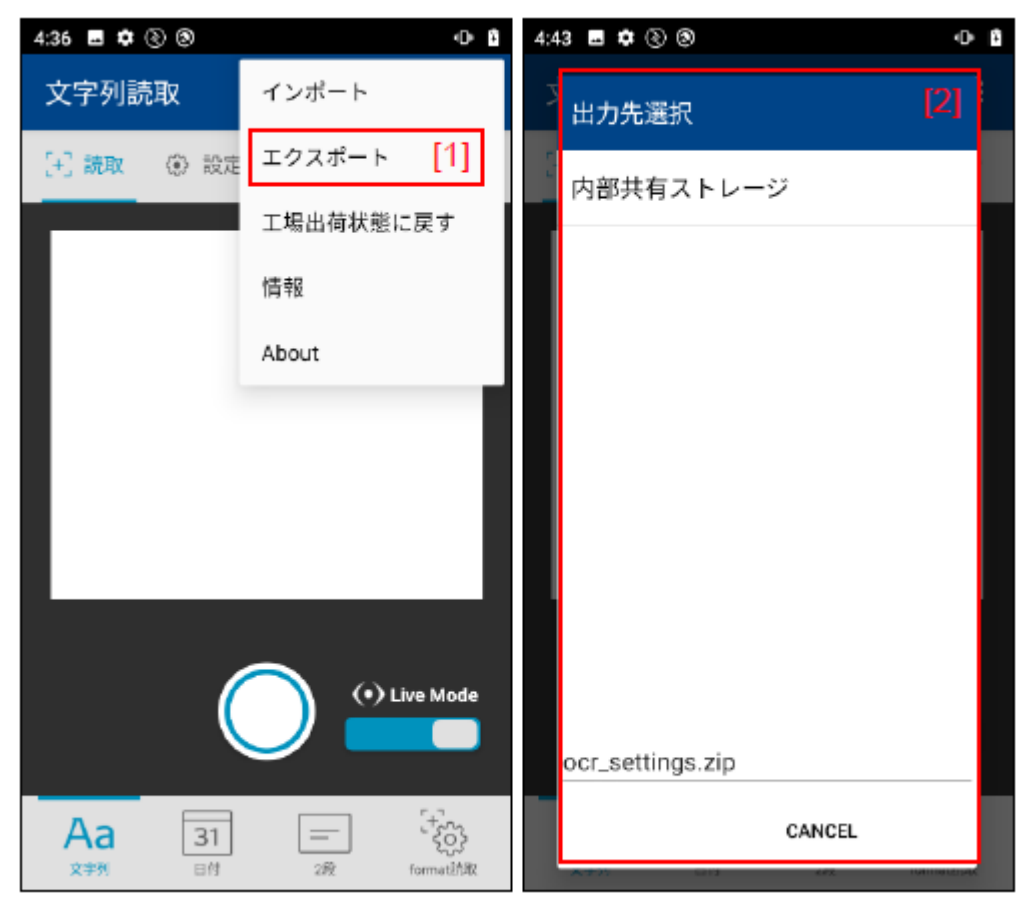

 ③JobCreatorWEB で入力方法「OCR(SolomonOCR、BHT-OCR)」を選択し、特殊設定の「OCR 設定ZIP パス」欄 に2で保存した ZIP ファイルの「/内部ストレージ/」以降のパスを設定。

「/内部ストレージ/JobCreator/ocr\_settings.zip」を配置した場合、設定欄に「JobCreator/setting.zip」と設定。

※AirOCR®を使用するには別途、AirOCR®ライセンスの購入が必要になります。

※AirOCR®使用時は、設定ファイル「airocr-setting.json」のID を特殊設定の「使用する読み取り設定のインデックス」 欄に設定してください。

例)

①AirOCR®設定ツールで「airocr-setting.json」を作成。

②作成した「airocr-setting.json」をAndroid の「/内部ストレージ/AirOCR/」フォルダに配置。

3JobCreatorWEB で入力方法「AirOCR®」を選択し、特殊設定の「使用する読み取り設定のインデックス」欄に 使用する設定のID を入力。

下図のような設定を作った場合に、作業日の読み取りを行う場合、設定欄に「2」を設定。

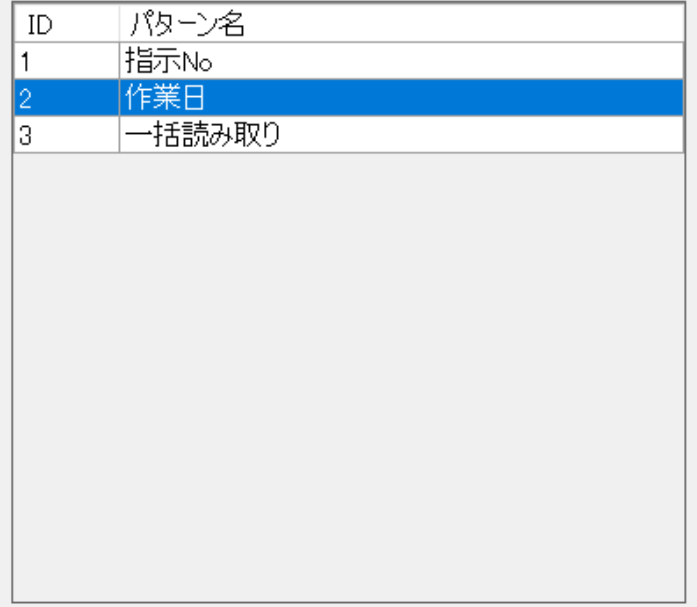

※NFC はUID、NDEF フォーマットデータの読取りに対応しています。 ※NFC は他アプリのNFC 読取りサービスが動作している場合は正常に動作しません。

※RFID はZEBRA MC3300 のみ対応しています。 ※RFID はUID の読取りのみおこないます。

4.2.10.入力項目設定(データチェック)

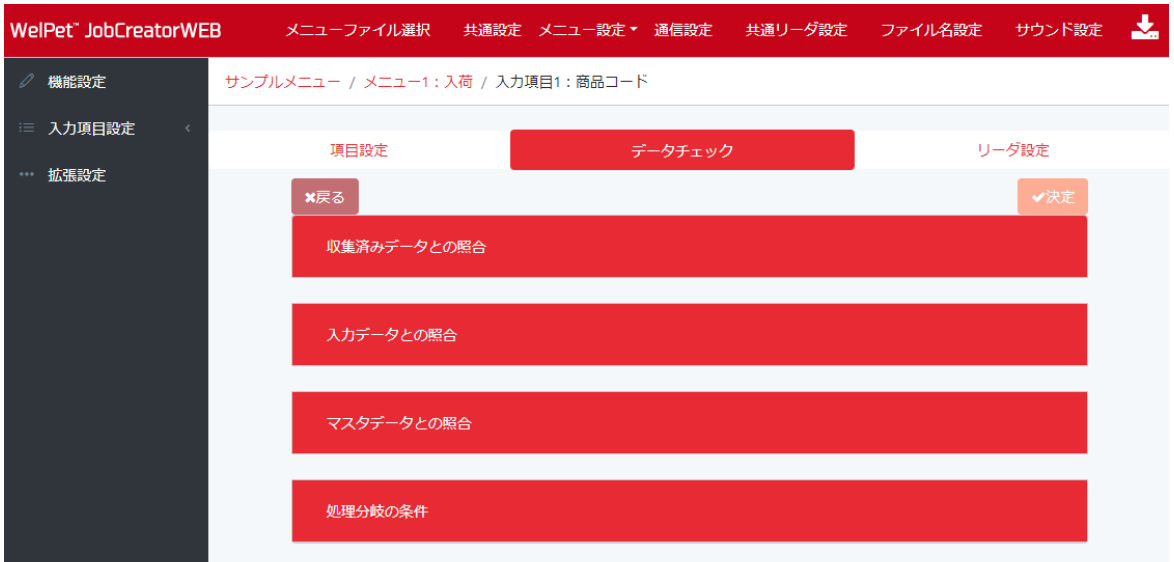

データチェックには「収集済みデータとの照合」「入力データとの照合」「マスタデータとの照合」「処理分岐の条件」の4 つの処理を設定することができます。

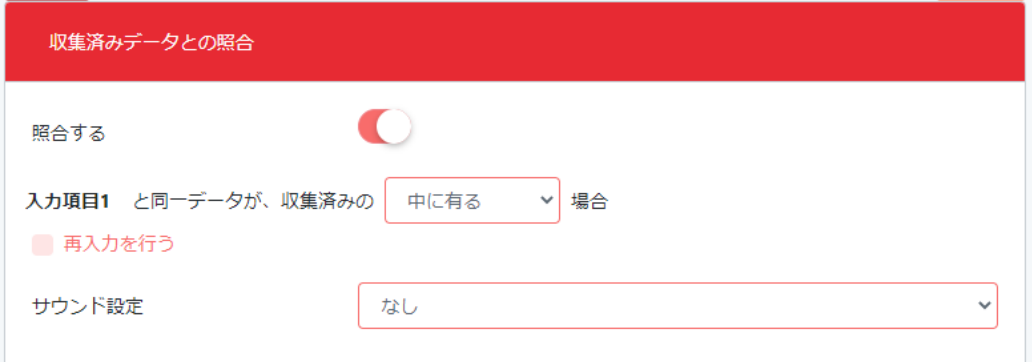

収集済みデータとの照合は、収集済みの「中に有る」/「中に無い」/「一つ前と同じ」/「一つ前と違う」を選択することが できます。

上記条件に合致する場合は、再入力を行うか行わないか設定できます。

また上記条件に合致した場合のサウンド設定を行うことができます。

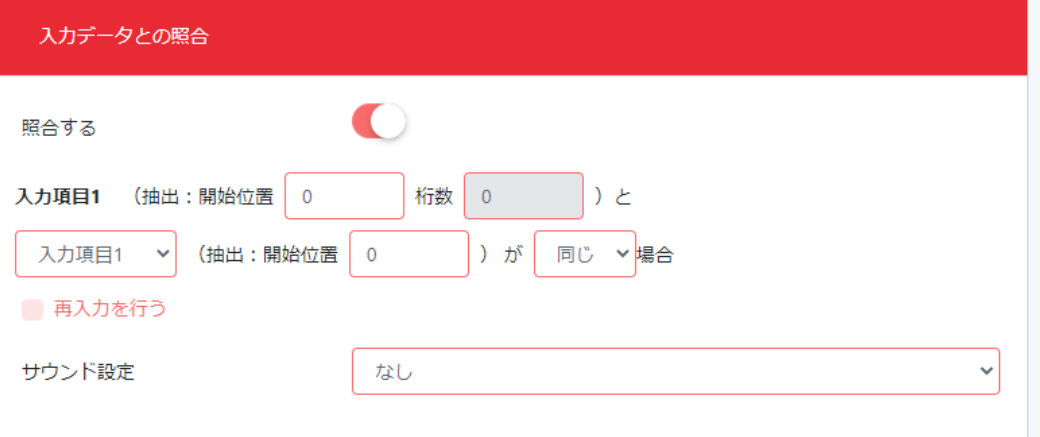

照合元のデータ抽出位置を設定することができます。

照合先の入力項目の番号を選択し、照合先のデータ開始位置を設定することができます。

照合条件が「同じ」か「違う」場合を選択することができます。

上記条件に合致した場合は、再入力を行うか行わないか設定できます。

また上記条件に合致した場合のサウンド設定を行うことができます。

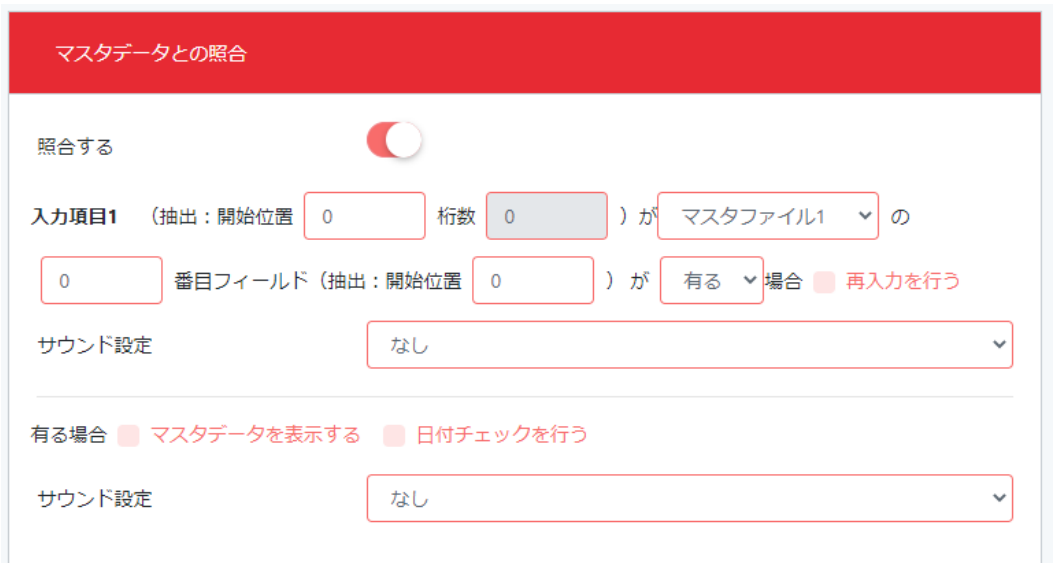

照合元のデータ抽出位置を設定することができます。

照合先のマスタファイル番号と、照合先のフィールド、開始位置を設定することができます。

照合条件が「有る」か「無い」を選択することができ、再入力を行うか行わないか設定できます。

マスタデータに該当データがある場合、マスタデータを表示することができます。

データ名と同じ画像がある場合、画像データを表示させることもできます。

※画像データはハンディターミナルの「/JobCreator/master」に値と同じ名称のファイルを置いてください。(画像フォー マットはjpeg またはpng)

※例:入力した値が「1234」で、表示したい画像ファイルが「1234.jpg」の場合

/JobCreator/master フォルダに「1234.jpg」ファイルを置いてください。

マスタデータに合致するデータがある場合、日付チェックを行うこともできます。

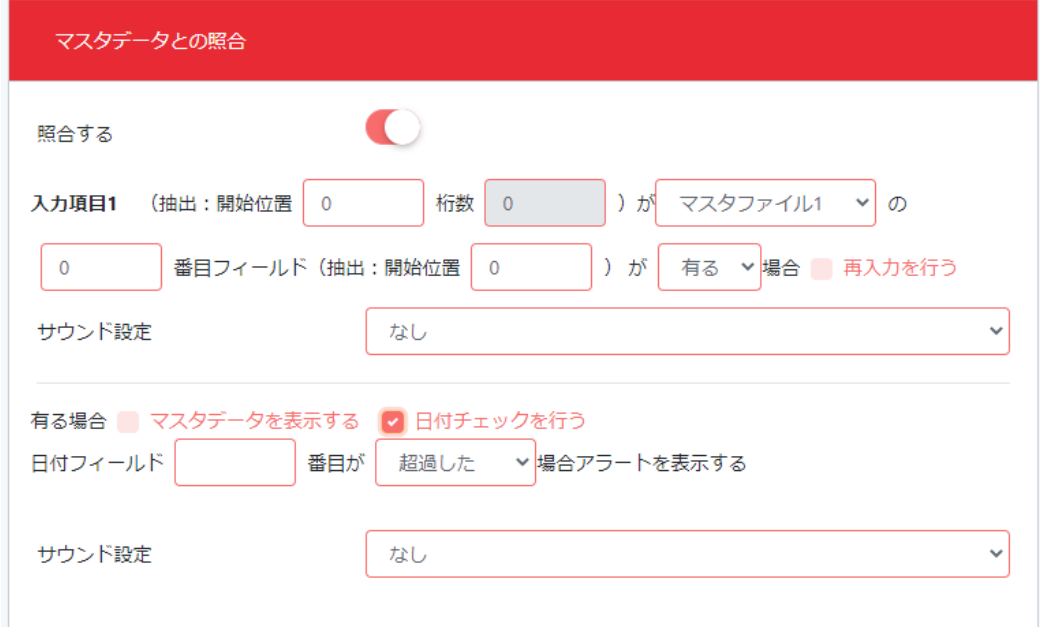

日付フィールドを選択して、「超過した」か「~日を切った」場合にアラートを表示させることができます。 また上記条件に合致した場合のサウンド設定を行うことができます。

※マスタデータの日付フォーマットは「2019/07/01」のように月と日は2 桁で記述してください。

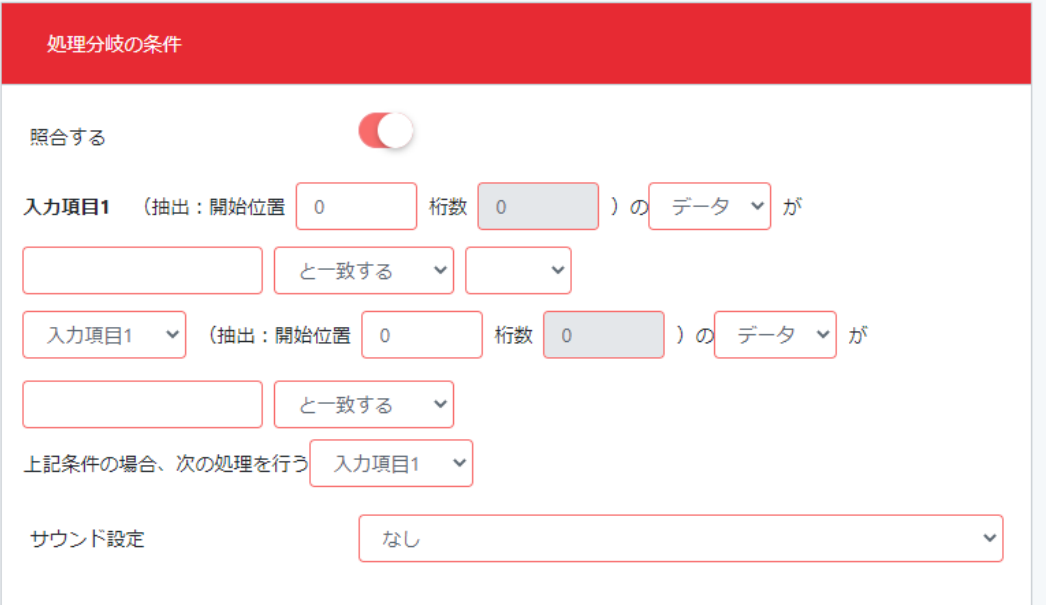

チェックするデータを抽出することができます。

チェックする対象を「データ」または「桁数」で選択することができます。

データの場合は文字列を、桁数の場合は数値を設定し、比較条件として「と一致する」「と一致しない」「より大きい」「以上」 「より小さい」「以下」「で始まる」「で終わる」「を含む」「を含まない」を選択することができます。

「AND」または「OR」で条件を追加することができます。

上記条件に合致した場合は、入力項目1 ~ 20 、終了の中から選択することができます。

条件に合致しない場合は、次の入力項目に進みます。

また上記条件に合致した場合のサウンド設定を行うことができます。

51

4.2.11.入力項目設定(リーダ設定)

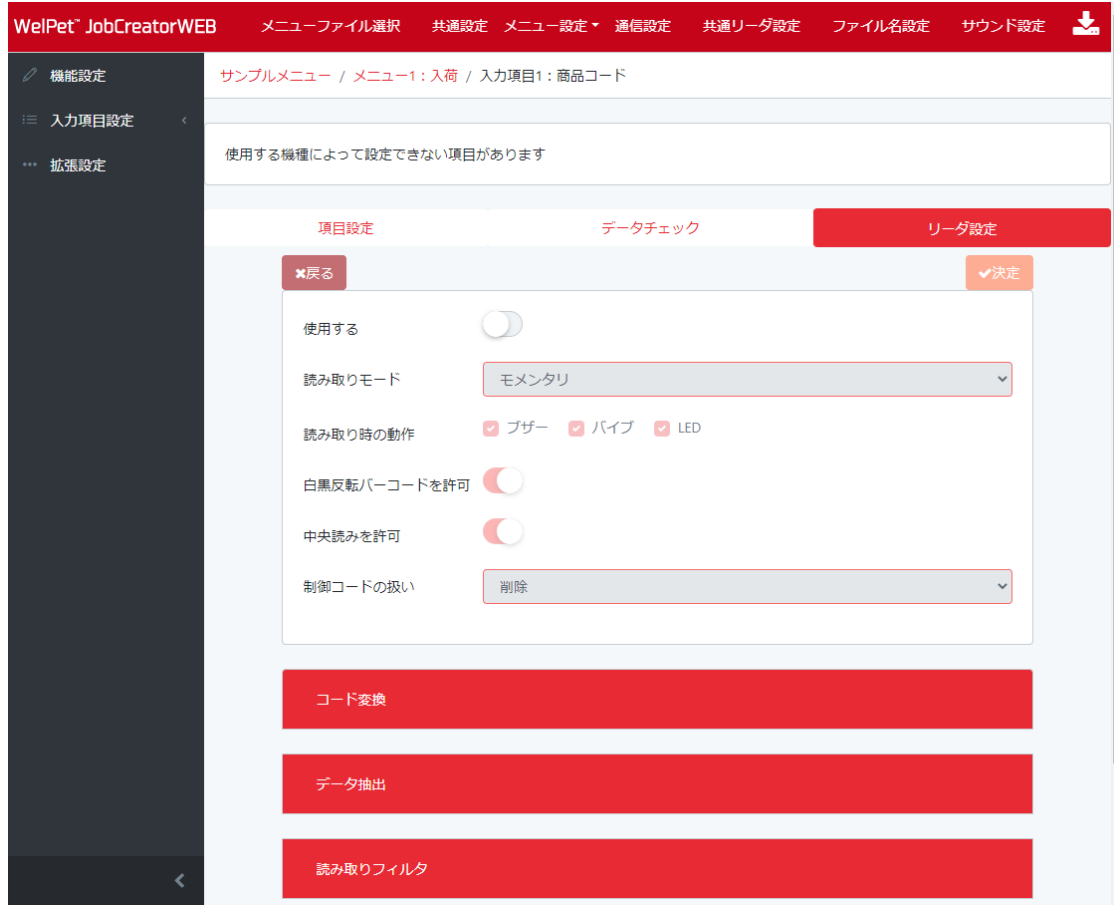

入力方法でスキャナを選択した場合は、個別にリーダ設定を行うことができます。

#### 4.2.12.拡張設定

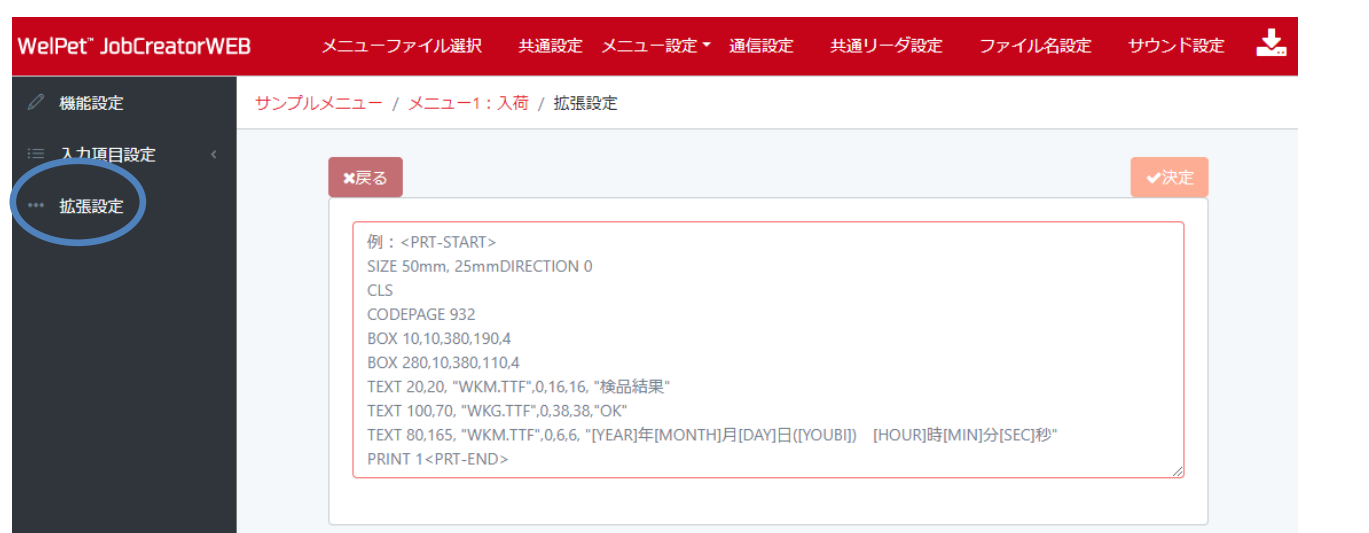

収集、消し込み、マスタ照合、照合の機能で、全ての入力項目を入力し終わった後に印刷やWEBAPI との通信等を行うた めの、命令を設定することができます。 ※使用するモバイルプリンタに合わせた命令を記述する必要があります。 ※命令は送信のみで、プリンタからのデータを受信する機能はありません。

※上級者向け機能となります。

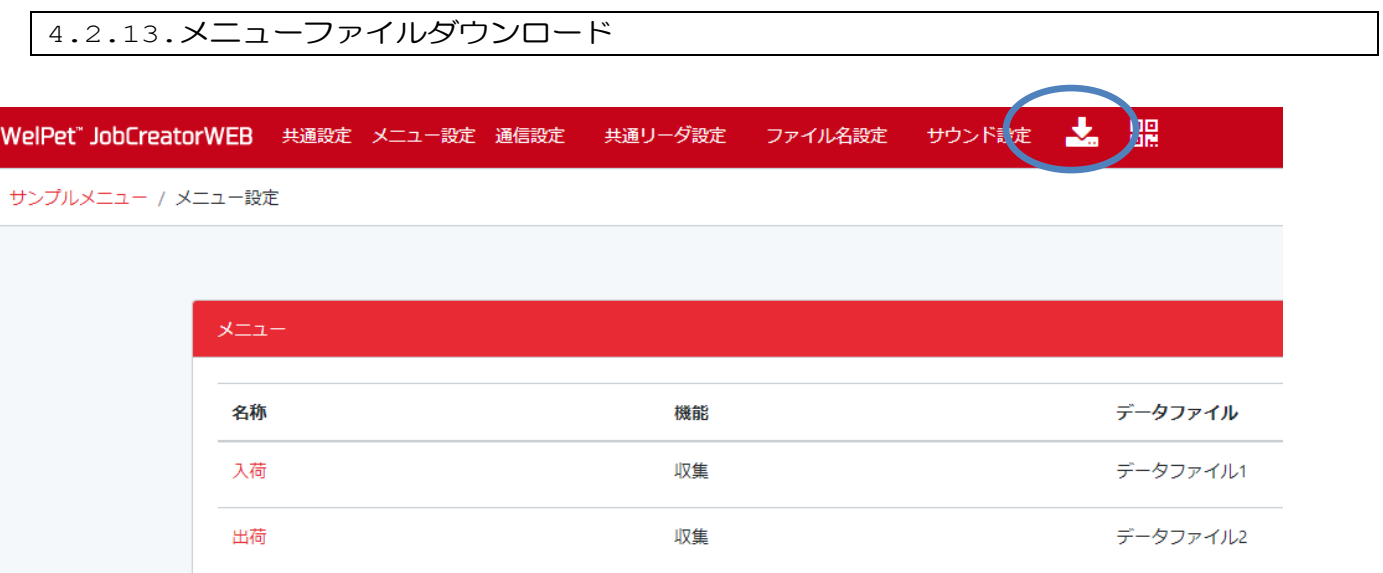

設定した内容をメニューファイルとしてダウンロードします。

メニューファイルはJobCreator クライアントへのメニューの受信に使用できます。

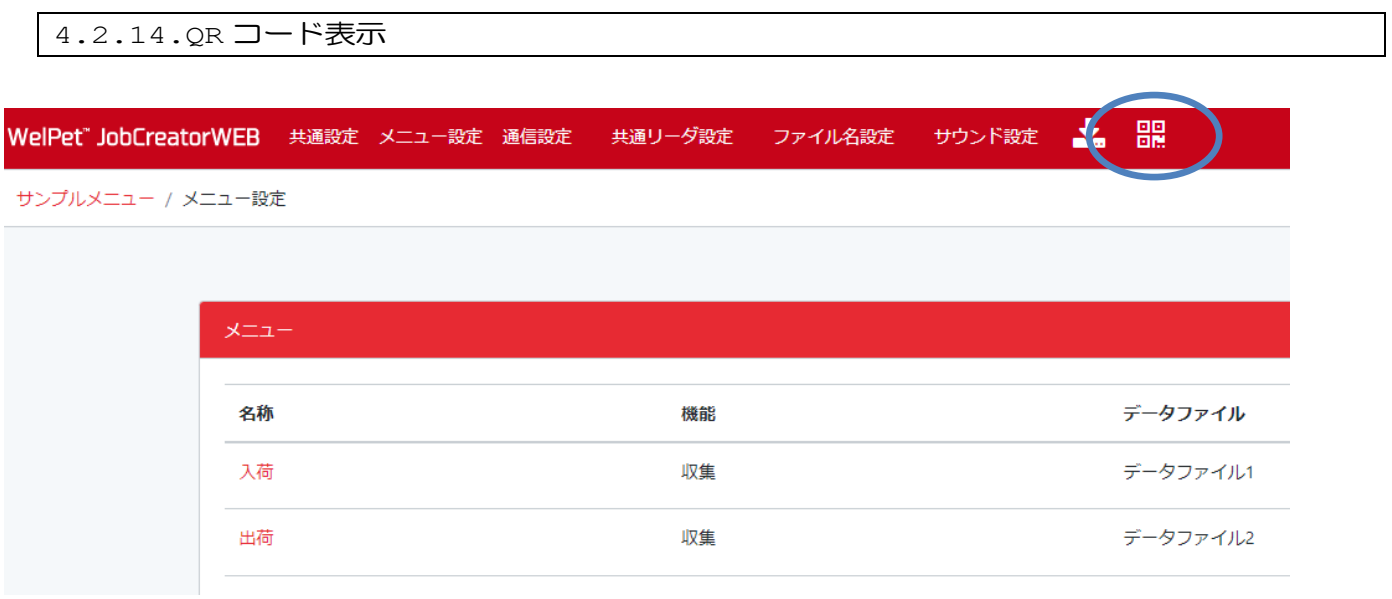

設定した内容をJobCreator クライアントへ受信するためのQR コードを表示できます

WelPet™ for Android

# **5.ChatComWEB** アプリ

本製品はChatComWEB を用いたリアルタイム通信対応しています。 使用方法についてはChatComWEB の取扱説明書をご確認ください。

<https://welpet.sakura.ne.jp/chatcom/>

WelPet™ for Android

## **6.**参考資料

6.1.各種ファイルについて

#### メニューファイル名

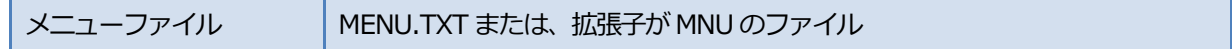

#### データファイル名

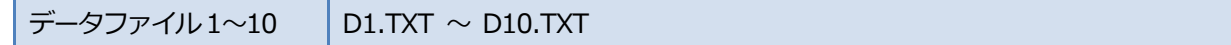

マスタファイル名

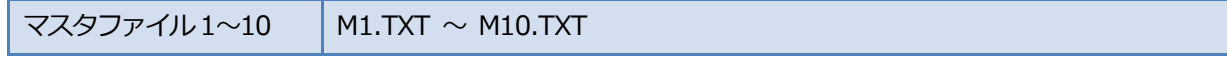

リストファイル名

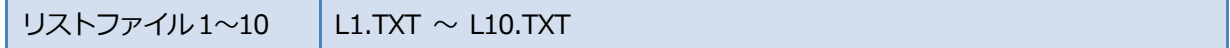

WAV ファイル名

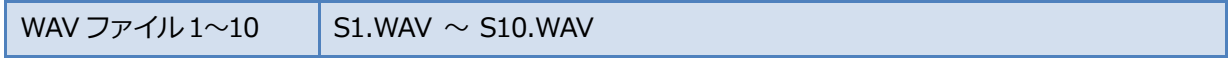

※データファイル/マスタファイル/リストファイルのフォーマットはCSV 形式です。

※ChatCom2 で扱うデータはSJIS の文字コードとなります。

※収集した画像データを送信する場合は、データファイル名と ZIP ファイルでまとめて送信します。

※リストファイルは、2 フィールドで設定することもできます。

例)商品A,100 とした場合、リスト入力にすると商品A が選択出来るようになります。

収集したデータには100 が保存されます。

※WAV ファイルはデフォルトで /JobCreator/Sound フォルダに作成されます。

WAV ファイルの内容を変更する場合は、同名のファイルで置き換えてください。

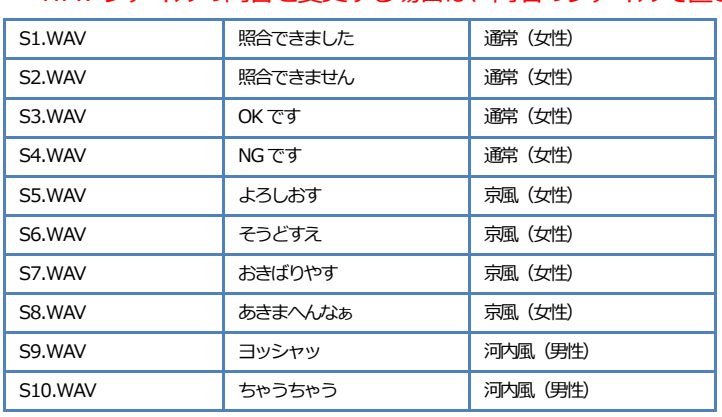

6.2.拡張設定の補足

## 6.2.1.拡張コマンド

○プリンタ、WEBAPI、メール共通拡張コマンド

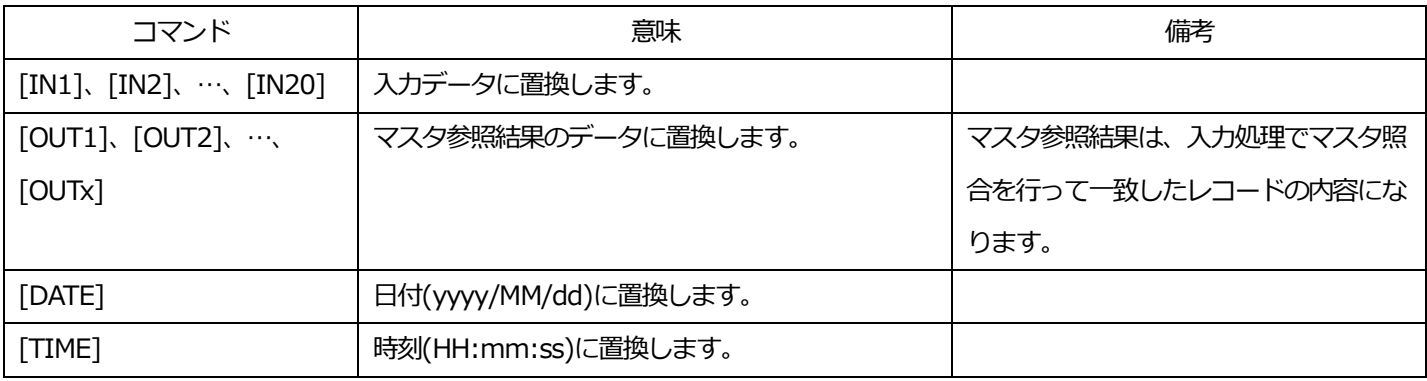

○プリンタ用コマンド

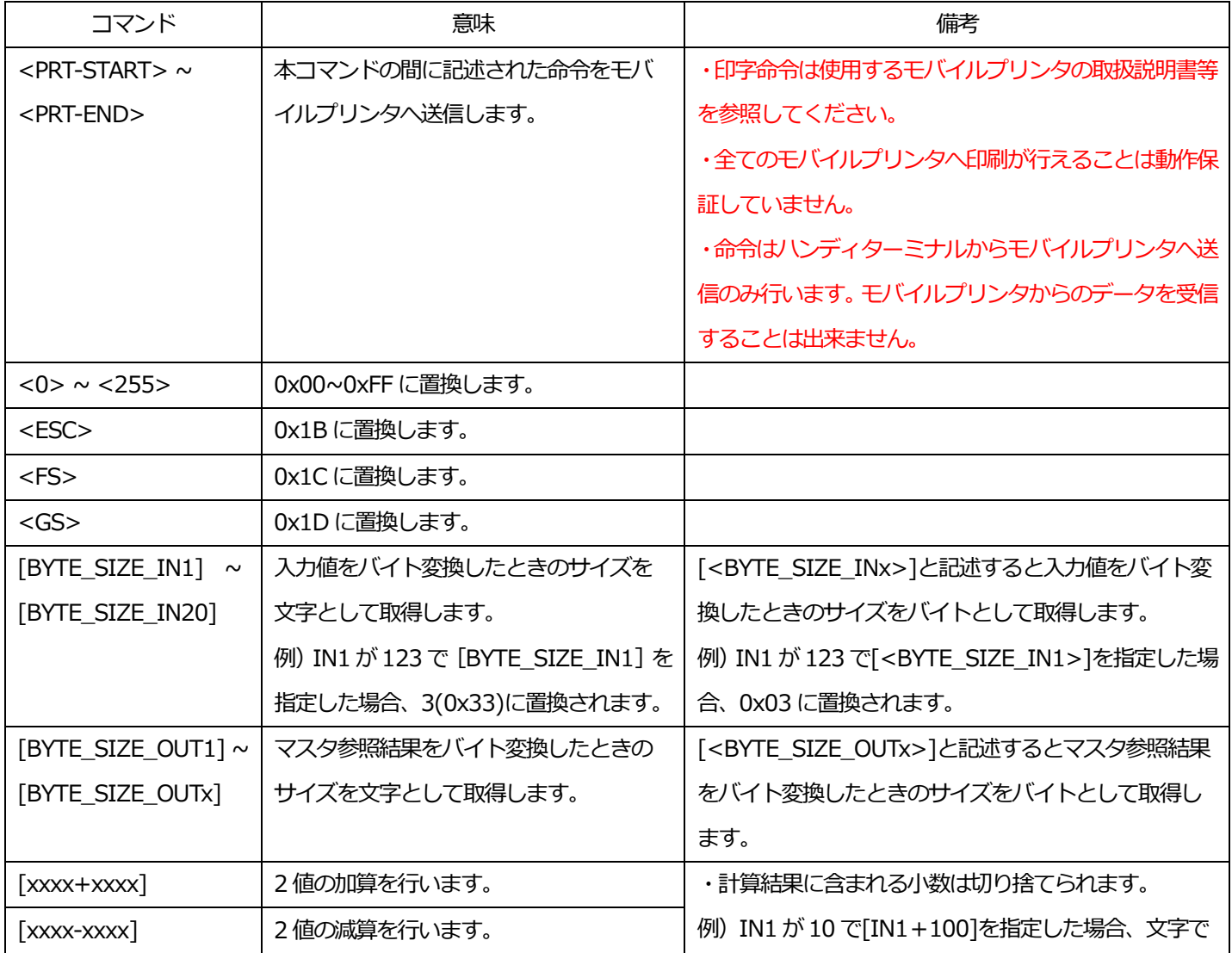

WelPet™ for Android

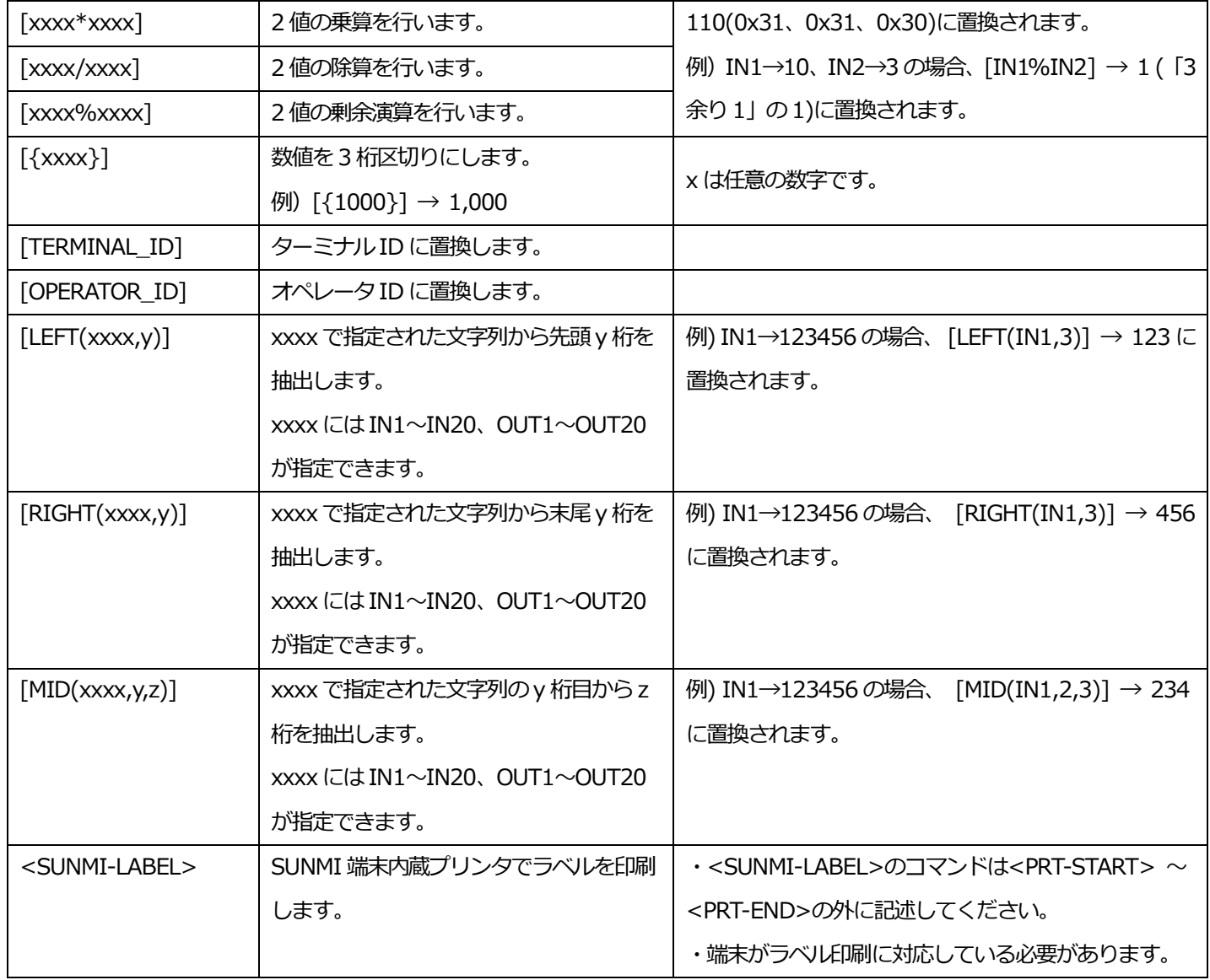

## ○WEBAPI 用コマンド

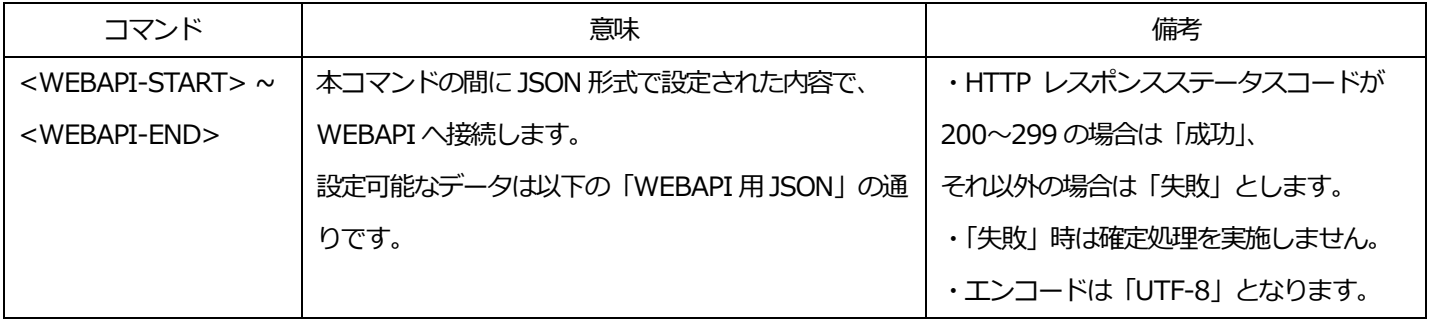

#### ・WEBAPI 用JSON

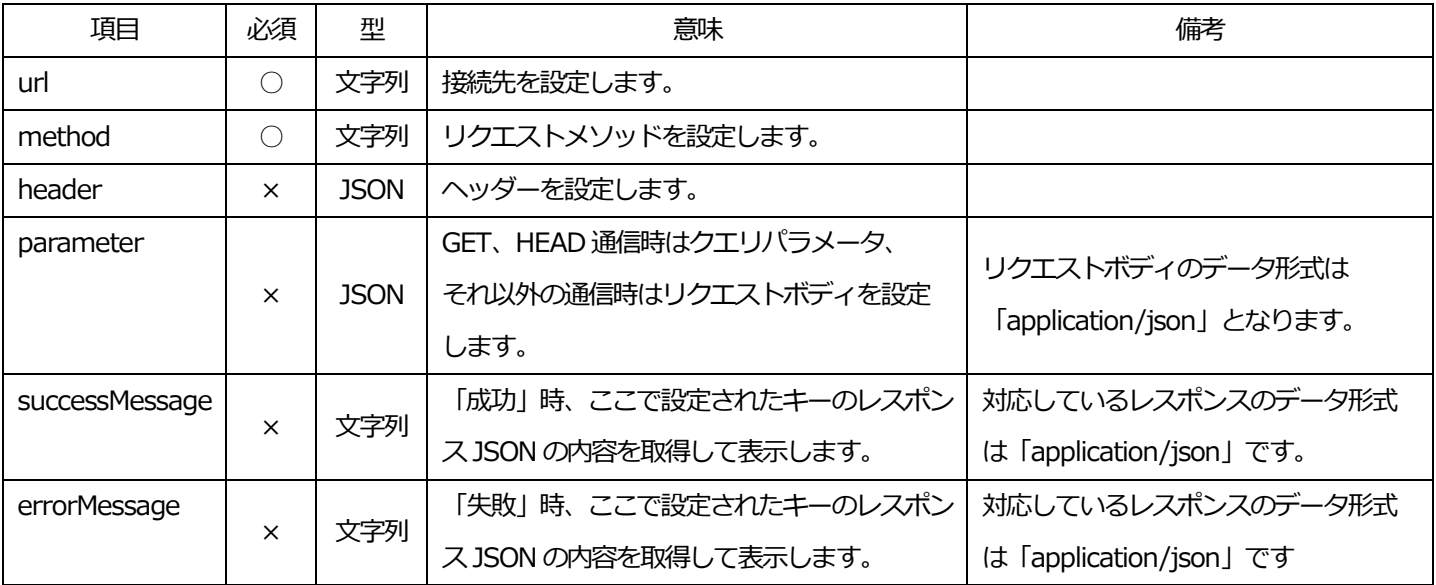

WelPet™ for Android

## ○メール用コマンド

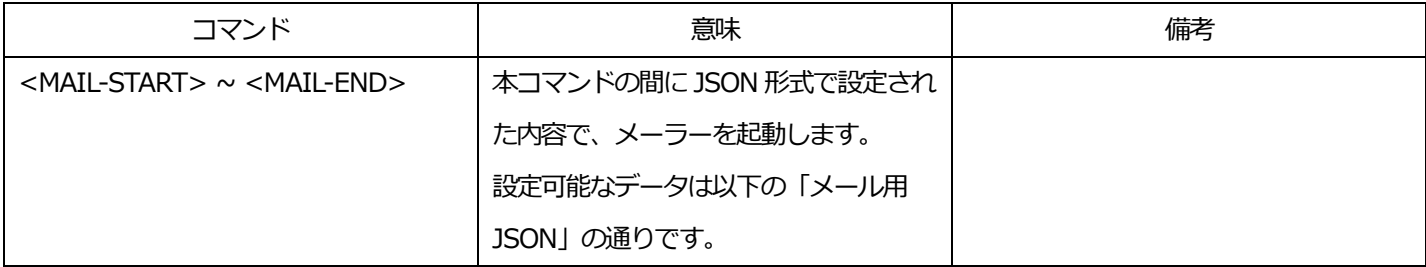

・メール用JSON

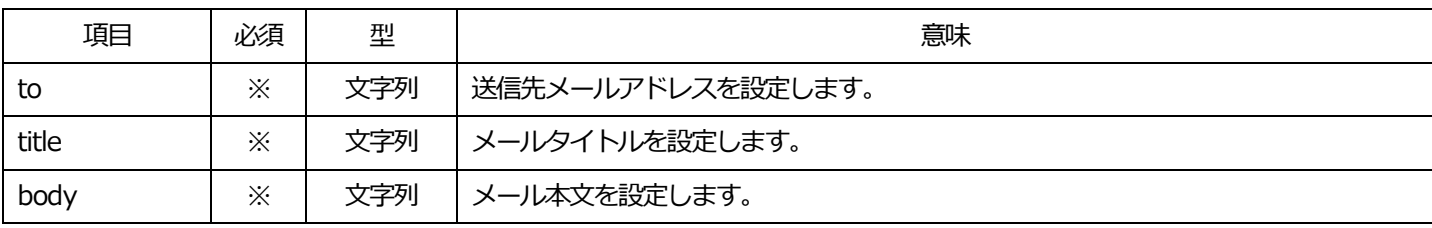

※ いずれか1 つの設定が必須です。

○その他コマンド

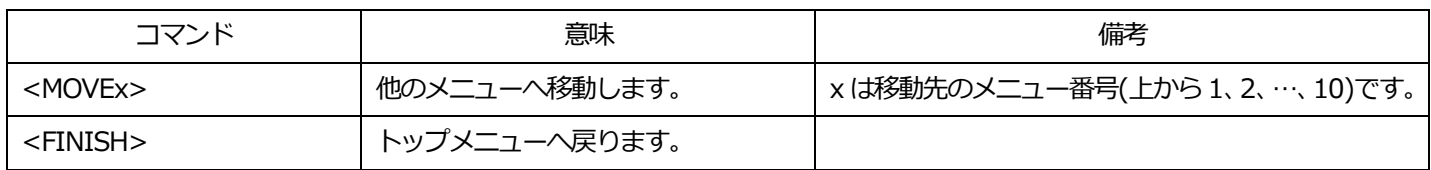

#### ○プリンタサンプル

例)TSC Alpha-2R 用サンプル印字

<PRT-START>

SIZE 50mm,30mm<13><10>

DIRECTION 0<13><10>

CLS<13><10>

CODEPAGE UTF-8<13><10>

TEXT 50,10,"WKG.TTF",0,10,10,"サンプル印字"<13><10>

TEXT 5,45,"WKM.TTF",0,10,10,"WelPet for Android"<13><10>

TEXT 30,75,"WKM.TTF",0,10,10,"ITF バーコード印字"<13><10>

TEXT 100,100,"WKG.TTF",0,8,8,"WELCOM DESIGN K.K."<13><10>

BARCODE 50,130,"ITF14",80,1,0,2,5,"[IN1]"<13><10>

PRINT 1<13><10>

<PRT-END>

#### 例)ZEBRA ZQ320 用サンプル印字

<PRT-START> ^XA^CW1,E:IPAG.TTF^CI17  $~\sim$ TA000  $\sim$ JSN  $\wedge$ LTO ^MNN ^MTT ^PON ^PMN  $^{\wedge}$ LH0,0 ^JMA ^PR8,8  $~\sim$ SD15 ^JUS ^LRN  $\wedge$ CI27  $^{\wedge}$ PA0,1,1,0  $\wedge$ XZ  $\wedge$ XA ^MMT ^PW639 ^LL480  $^{\wedge}$ LSO ^BY4,2,75^FT121,189^BEN,,Y,N ^FH¥^FD[IN1]^FS

^FT154,64^A0N,47,254^FH¥^CI28^FD照合結果^FS^CI27

^FPH,8^FT38,404^A0N,151,231^FH\^CI28^FD[IN3]^FS^CI27

```
WelPet™ for Android
        ^FO32,81^GB553,0,8^FS
        ^FPH,8^FT401,380^A1N,35,35^FH¥^CI28^FD担当者^FS^CI27
        ^FO358,260^GB201,179,8^FS
        ^FO365,316^GB191,0,8^FS
        ^{\wedge}SLS,13
        ^FT377,307^A0N,37,38
        ^{\wedge}FC%, {,#
        ^FH¥^CI28^FD%d/%m/%Y^FS^CI27
        ^{\wedge}PQ1,0,1,Y
        ^XZ
```

```
<PRT-END>
```
#### 例) SUNMI-V2/V2PRO/V2S 用サンプル印字

```
[IN1]にJAN コード、[IN2]に数量を入力、EAN-13 のバーコードを印字します。
```
<PRT-START>

<ESC>@<FS>&<FS>C<255>

<ESC>a<1><GS>h<90><GS>w<3><GS>H<2><GS>k<2>[IN1]<0><10>

- <ESC>a<0><GS>!<16><GS>!<1>数量 [IN2]
- <ESC>d<4>
- <PRT-END>

#### [IN1]に文字を入力、QR コードを印字します。

<PRT-START>

<ESC>@<FS>&<FS>C<255><ESC>a<1><GS>!<17>QR 印刷

<GS>!<0>[DATE] [TIME]

 $<$ GS> $<$ 40> $<$ 107 $>$ s $<$ 3 $>$ s $<$ 0 $>$ s $<$ 49 $>$ s $<$ 4 $>$ s $<$ 67 $>$ s $<$ 4 $>$ s $<$ GS $>$ s $<$ 40 $>$ s $<$ 107 $>$ s $<$ 3 $>$ s $<$ 0 $>$ s $<$ 69 $>$ s $<$ 51 $>$ 

<GS><40><107>[<BYTE\_SIZE\_IN1+3>]<0><49><80><48>[IN1]<GS><40><107><3><0><49><81><48>

<ESC>d<4>

<PRT-END>

[IN1]に文字を入力、CODE128 のバーコードをラベルに印字します。

<SUNMI-LABEL>

<PRT-START>

<ESC>@<FS>&<FS>C<255><ESC>a<1><GS>!<17><GS>h<120><GS>w<2><GS>H<2>

<GS>k<73>[<BYTE\_SIZE\_IN1+2>]<123>B[IN1]

```
<PRT-END>
```
※日本語を出力する場合は、<FS>&<FS>C<255>・・・文字コードUTF-8 のコマンドを指定するようにしてください。 ※その他のコマンドは、SUNMI 社のDeveloper docs のESCPOSinstruction documentation を参照してください。 [https://ota.cdn.sunmi.com/DOC/resource/re\\_en/ESC-POS Command set.docx](https://ota.cdn.sunmi.com/DOC/resource/re_en/ESC-POS%20Command%20set.docx)

```
○WEBAPI サンプル
```

```
例)GET 通信
```
<WEBAPI-START>

## {

"url": "https://welpet.sakura.ne.jp/jobcreator/api/sample\_api",

"method": "GET",

"parameter": {

"data": "[IN1]"

},

"successMessage": "resultData",

"errorMessage": "message"

## }

<WEBAPI-END>

#### 例)POST 通信

<WEBAPI-START>

{

"url": "https://welpet.sakura.ne.jp/jobcreator/api/sample\_api",

"method": "POST",

"parameter": {

"data": "[IN1]"

},

"successMessage": "resultData",

"errorMessage": "message"

## }

<WEBAPI-END>

### ○メールサンプル

例)メール送信設定

```
<MAIL-START>
```
{

"to": "test@e-welcom.com",

"title": "発注",

```
"body": "発注お願いします。\n\n 商品名: [OUT1]\n 商品コード: [IN1]\n 数量: [IN2]\n\n よろしくお願いし
ます。"
```
}

```
<MAIL-END>
```
## 6.3.メニューファイル選択画面の画像カスタマイズ

/JobCreator/Camera フォルダにlogo.png ファイルを入れておくことで、メニューファイル選択画面の画像を変更するこ

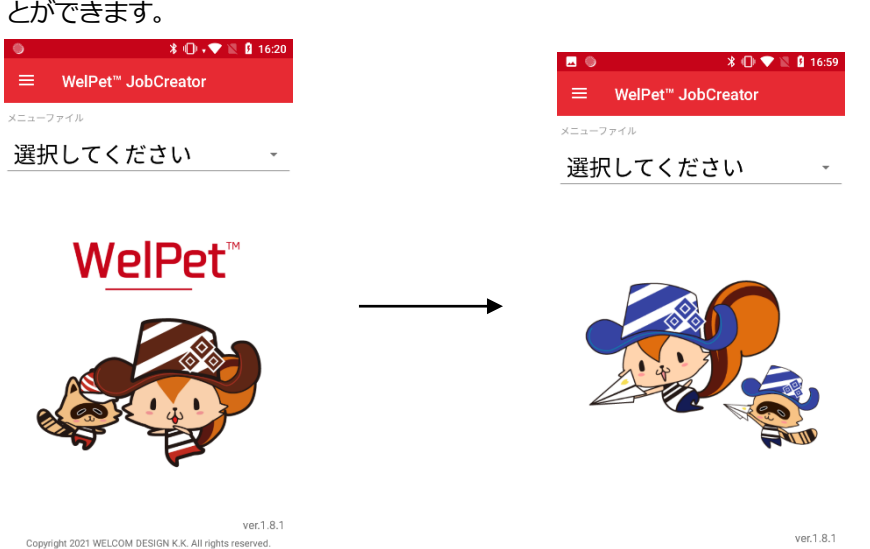

Copyright 2021 WELCOM DESIGN K.K. All rights reserved.

6.4.名称に設定できるコマンドについて

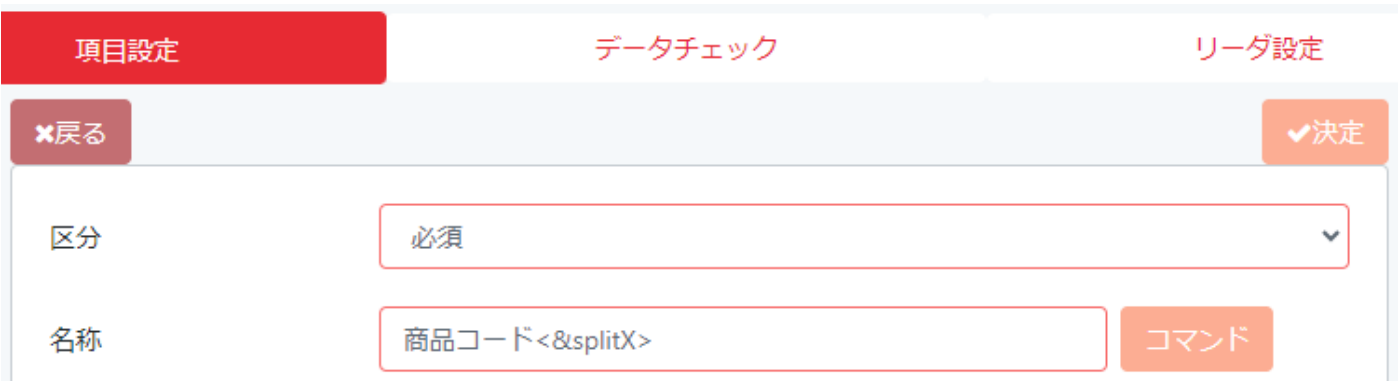

JobCreatorWEB アプリでのメニュー作成時、各入力項目にコマンドを設定することができます。 設定できる項目はJobCreatorWEB アプリ内の説明を参照してください。

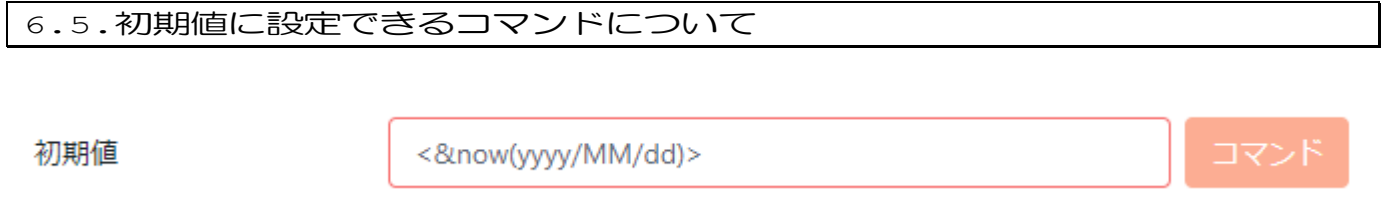

JobCreatorWEB アプリでのメニュー作成時、初期値にコマンドを設定することができます。 設定できる項目はJobCreatorWEB アプリ内の説明を参照してください。

67

WelPet™ for Android

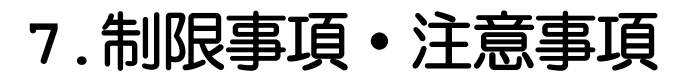

7.1.ファイルの注意事項

JobCreator で取り扱うデータファイル、マスタファイル、リストファイルは、カンマ(,)区切りの CSV 形式のファイル になります。

改行を含むデータを扱うことはできません。

ファイル名やデータについて、使用できない文字があります。

#### 7.2.フォルダの注意事項

Android システムのバージョン 10 以降と、それまでのバージョンにおいて、ハンディターミナル内のフォルダ場所が異な ります。

バージョン10 以降の場合

/内部ストレージ/Android/data/jp.co.welcomdesign.jobcreator/files/JobCreator

バージョン9 以前の場合

/内部ストレージ/JobCreator

フォルダはアプリケーション起動時に作成されます。

ファイル送受信のフォルダを任意に指定することができますが、本アプリケーションでアクセスできないフォルダがありま す。

7.3.アプリケーションについて

ハンディターミナルのメモリの空き容量や負荷によってはアプリケーションが突然終了することがあります。

下記の方法で改善するかご確認ください。

・他のアプリケーション(常駐アプリ)を終了させる。

・アプリケーションの再インストール。

・最適化ツールなどをつかう。

・ハンディターミナルの再起動、初期化など。

## 7.4.バーコード読取りが出来なくなった場合

下記の方法で改善するかご確認ください。

- ・別の入力項目へフォーカスを変更する。
- ・メイン画面に戻って再度メニューを実行する。
- ・アプリを再起動する。
- ・ハンディターミナルを再起動する。
- ・バーコードスキャナを使用する他のアプリと競合しないようにしてください

7.5.メニューデータについて

メニューデータのバックアップは、お客様にて適宜行ってください。 将来予告なく、仕様変更する場合があります。

7.6.バーコードチェッカーについて

機種によってはコード種別を判別できないものがあります。

7.7.GS1 フォーマットチェッカーについて

機種によってはGS1-QR を判別できないものがあります。

以下の資料を基にフォーマットチェックを行っております。

一般財団法人 流通システム開発センター様 発行の

- ·アプリケーション識別子 (AI) リスト (2020年1月)
- · GS1 アプリケーション識別子 (AI) リスト (2020年1月)
- ・標準料金代理収納ガイドライン(2014 年4 月)
- ・原材料識別のためのバーコードガイドライン(2019 年9 月)

GS1 アプリケーション識別子の定義はGS1 により継続的に内容は更新される可能性があります。

GS1 フォーマットチェックの正確性・妥当性につきましては細心の注意を払っておりますが、その保証をするものではあり ません。

利用者等に何らかの損害が発生したとしても、かかる損害については一切の責任を負うものではありません。

## お問合せ窓

・弊社ホームページ www.e-[welcom.com](http://www.e-welcom.com/) 問合せフォームよりお問合せください。

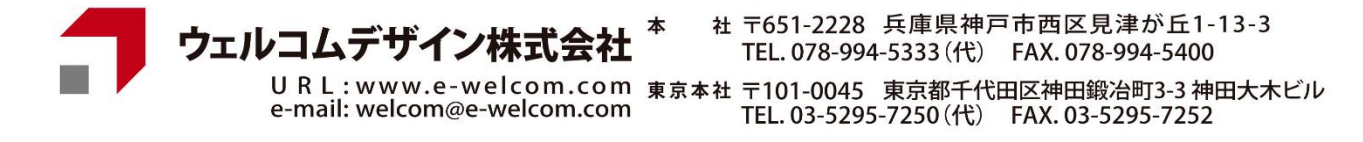